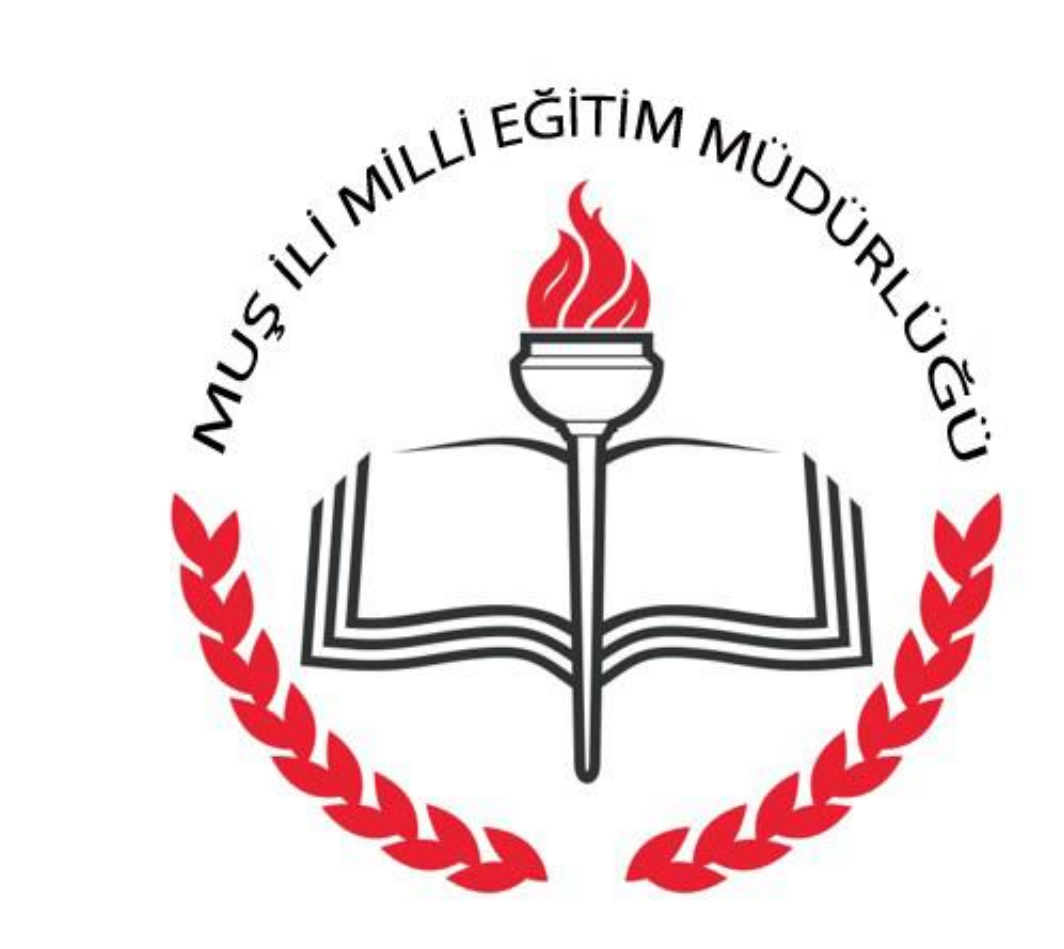

## MUŞ BİLGİ İŞLEM VE EĞİTİM TEKNOLOJİLERİ ŞUBE MÜDÜRLÜĞÜ INIAS BIFAI ISFEINI AF EALLIINI LEWIAAFANFEW SABE INIARAWFAAA

# E-Okulda İlkokul İşlemleri

## 1) Şubelerin Açık Hale Getirilmesi

- Şubelerin açık olup olmadığı kontrol edilir.
- Eğer şubeler açık değilse aşağıdaki işlemler yapılır.

Not: Şubeler açık olmadığı takdirde aday kayıtta bekleyen öğrenciler kesin kayda alınamaz.

### e-Okul Modülleri

Okul Öncesi Çocuk İşlemleri

Okul Öncesi Kurum İşlemleri

İlkokul-Ortaokul Kurum İşlemleri

İlkokul-Ortaokul Öğrenci İşlemleri

Ortaöğretim Öğrenci İşlemleri

Sınav İşlemleri

Yönetici Modülü

#### **Kişisel Bilgiler**

Şifre Değişikliği

Kullanıcı Güvenlik Açıklamaları

**Rapor Listesi** 

e-Okul Kullanıcı Kılavuzu

e-Okul İletişim Bilgileri

Sistemden Çıkış

İlkokul Kurum İşlemleri seçeneği tıklanır.

Kurum İşlemleri

Eğitim Öğretim Dönemi:

2015-2016 I. Dönem

Giriş Ekranı

Notlar ve Duyurular

Eski Dönem Ağırlıklı Not Ortalamaları

O Okul Bilgileri

**Bilgi Giriş İşlemleri** 

Sube İşlemleri

**Kayıt İşlemleri** 

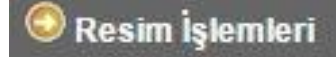

Okula Nakil Gelecekler

Okuldan Nakil Gidecekler

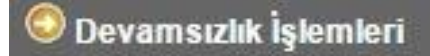

**O** Ders İşlemleri

**Not islemleri** 

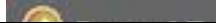

Şube İşlemleri seçeneğine tıklanır.

Eğitim Öğretim Dönemi:

2015-2016 I. Dönem

### Giriş Ekranı

Notlar ve Duyurular

Eski Dönem Ağırlıklı Not **Ortalamaları** 

Okul Bilgileri

**Bilgi Giriş İşlemleri** 

Sube İşlemleri

**Sube Ekle** 

Ücretli Öğretmen Ekle

Birleştirilmiş Şube Tanımlama

Kayıt İşlemleri

<sup>3</sup> Resim İşlemleri

Okula Nakil Gelecekler

Okuldan Nakil Gidecekler

<sup>3</sup> Devamsızlık İşlemleri

Şube Ekle seçeneği seçilir.

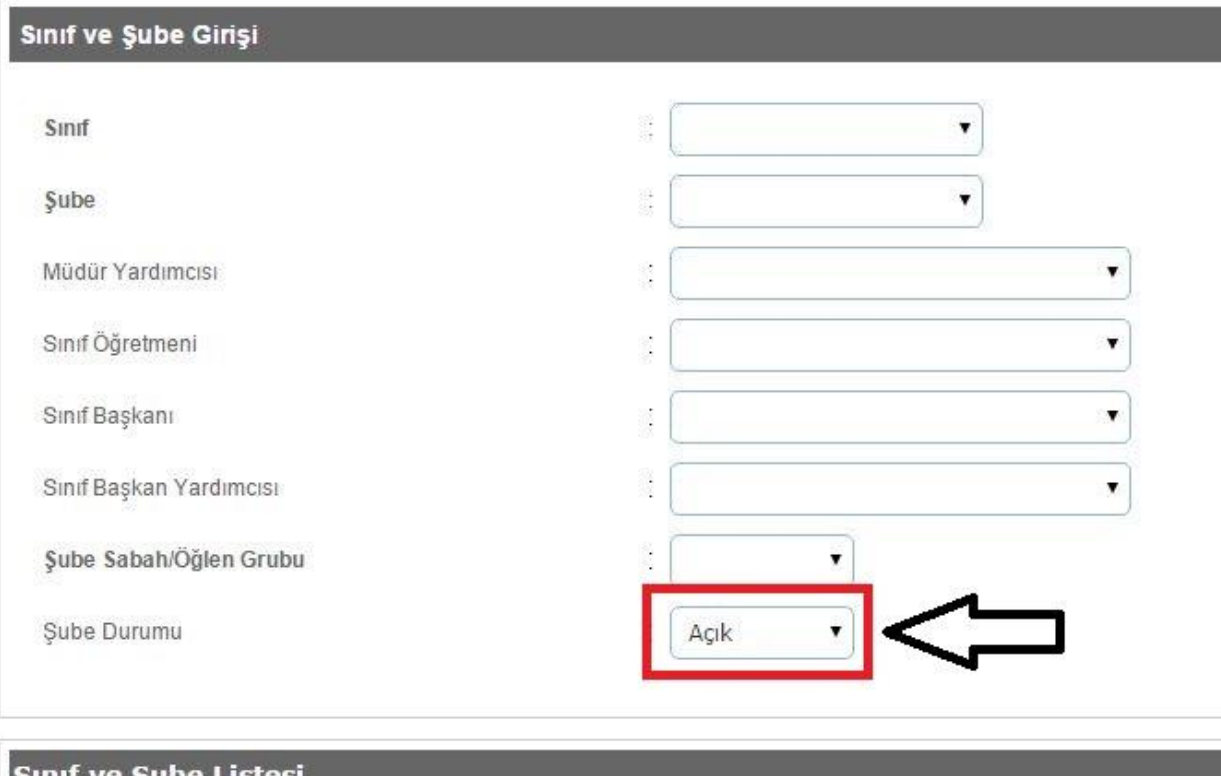

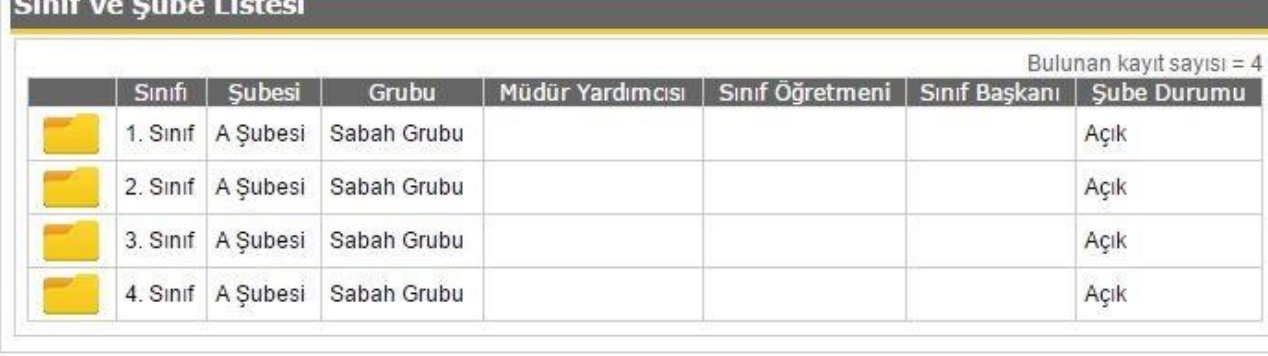

Şubelerin açık olup olmadığı kontrol edilir.

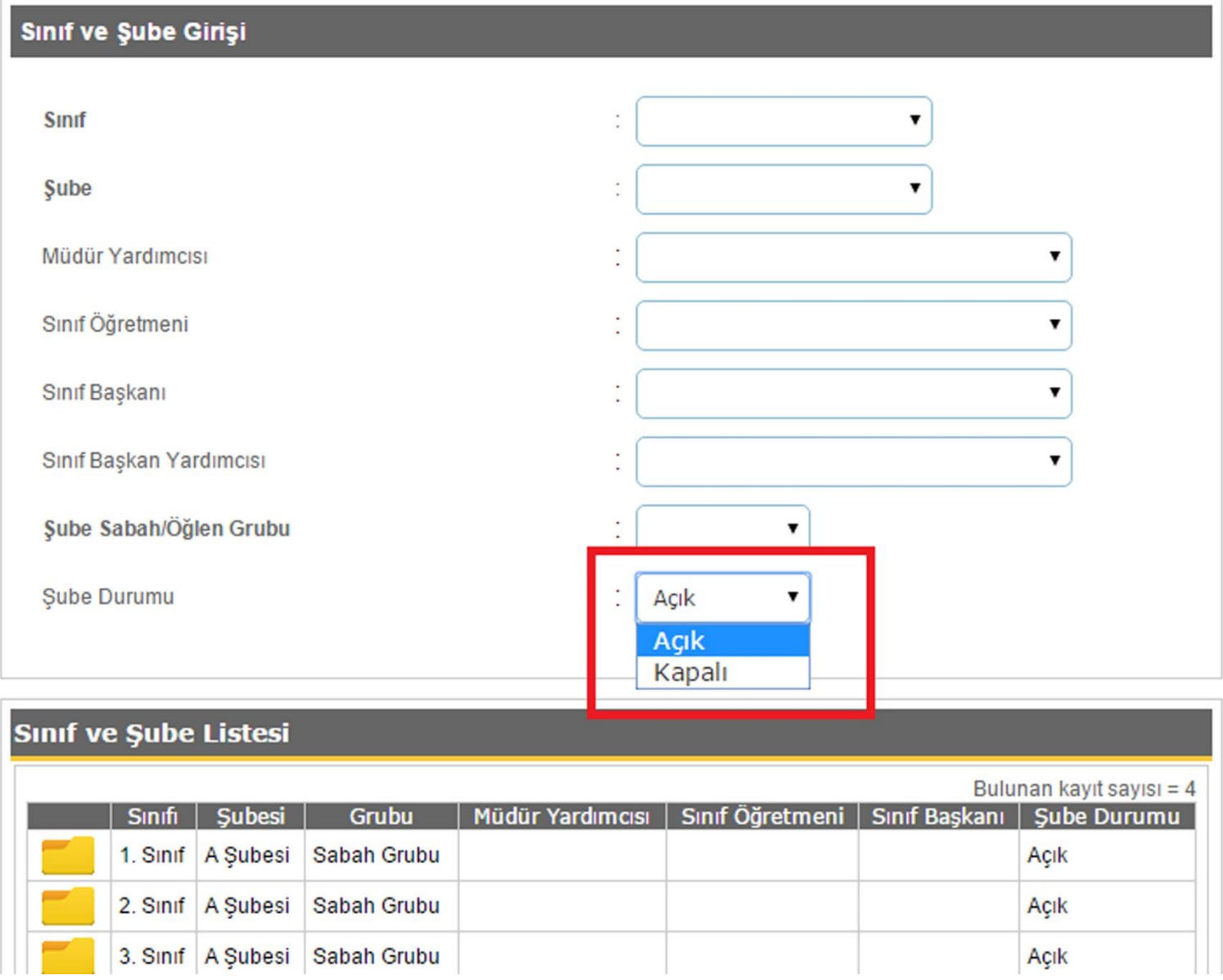

Kapalıysa açık hale getirilir.

#### Şube Oluşturma

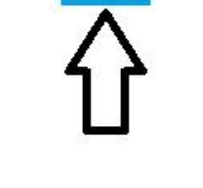

QBC

**KAYDET** 

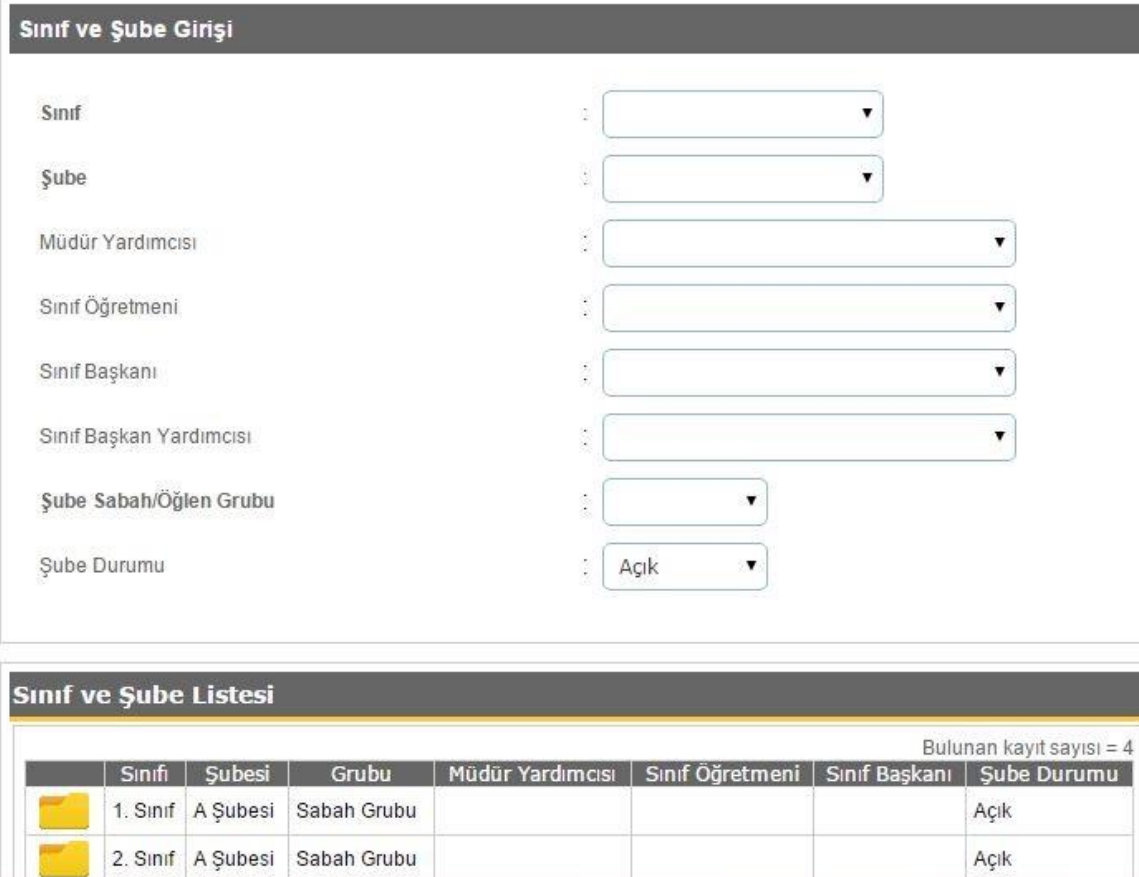

İşlemler tamamlandıktan sonra kaydet seçeneği tıklanır.

## 2) Grup Açma ve Yetkilendirme

- Müdür Yetkili (vekili) e-okul şifresini aldıktan sonra yapması gereken öncelikle grup açılmamışsa bir öğretmen grubu oluşturması gerekir.
- Bunun için aşağıdaki işlemler izlenir.

 **Not:** Okul öncesi öğretmenleri için yeni bir grup oluşturulup gruba okul öncesi kurum işlemleri ve çocuk işlemlerinde gerekli yetkiler verilebilir. Ya da mevcut açılan gruba okul öncesi kurum işlemleri ve çocuk işlemleri yetkileri verilip anasınıfı öğretmenleri mevcut gruba eklenebilir.

### e-Okul Modülleri

Okul Öncesi Çocuk İşlemleri

Okul Öncesi Kurum İşlemleri

İlkokul-Ortaokul Kurum İşlemleri

İlkokul-Ortaokul Öğrenci İşlemleri

Ortaöğretim Öğrenci İşlemleri

Sınav İşlemleri

Yönetici Modülü

**Kişisel Bilgiler** 

Şifre Değişikliği

Kullanıcı Güvenlik Açıklamaları

**Rapor Listesi** 

e-Okul Kullanıcı Kılavuzu

e-Okul İletişim Bilgileri

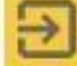

Sistemden Çıkış

Yönetici Modülüne tıklanır.

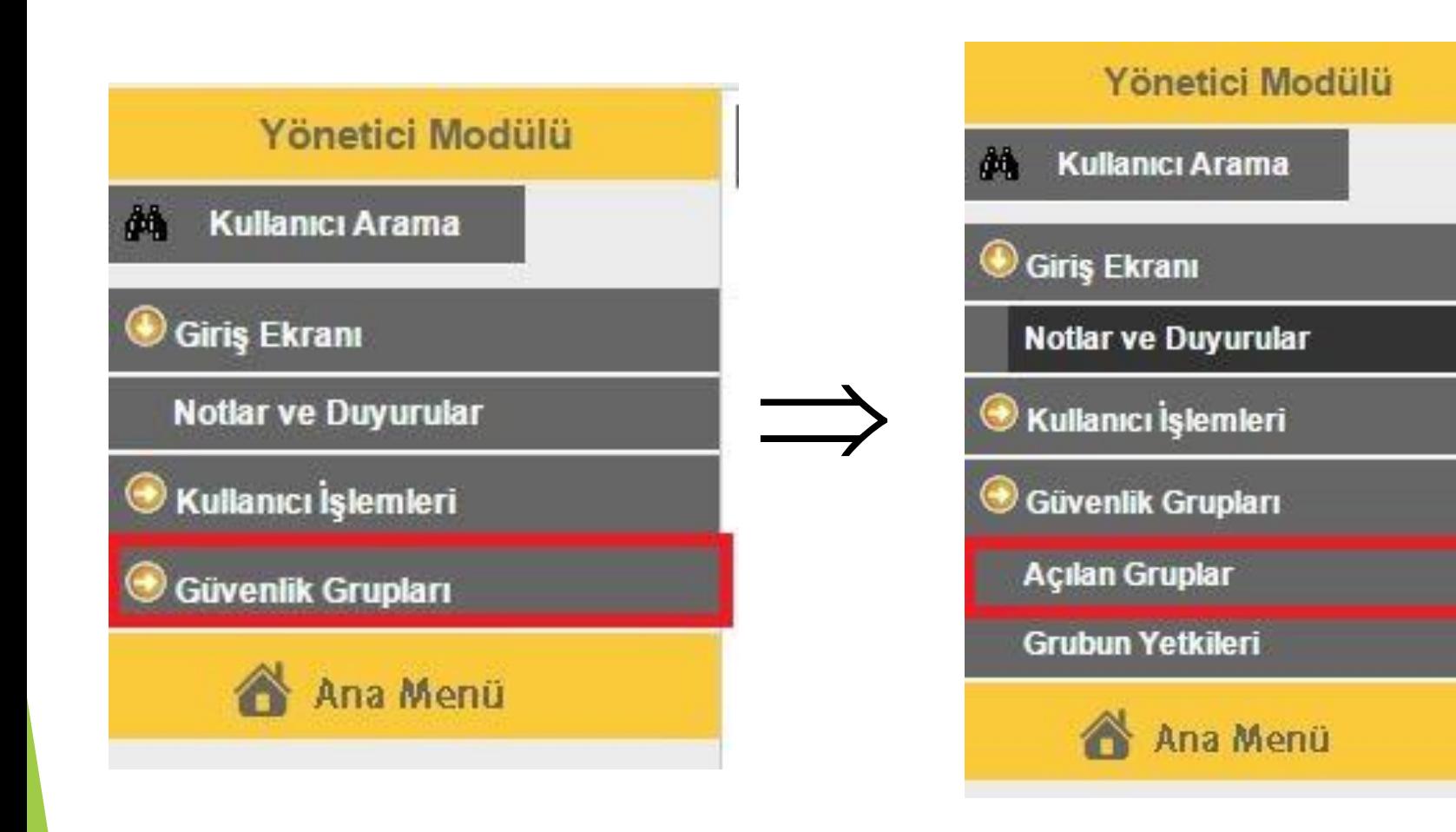

Güvenlik Grupları seçeneği, daha sonra da açılan gruplar seçeneği tıklanır.

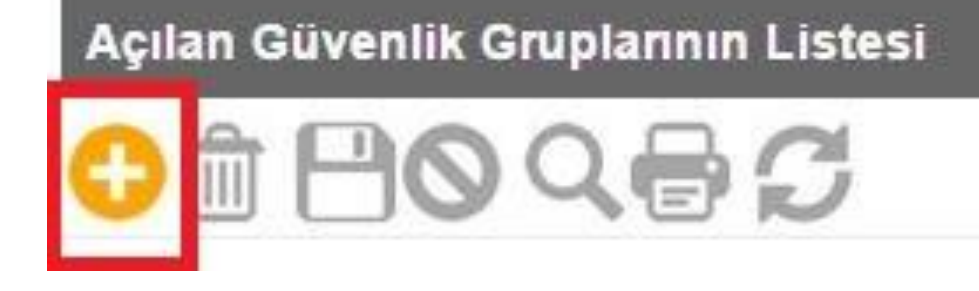

Açılan güvenlik gruplarının listesinde daha önceden açılmış grup yoksa grup açmak için yukarıda gösterilen şekilde + simgesine tıklanır.

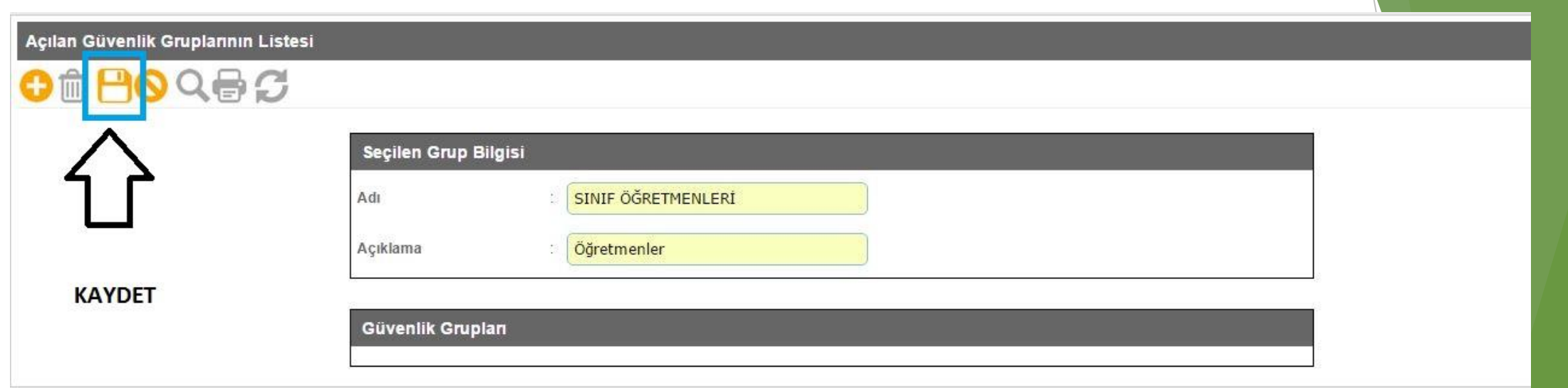

Açılan sayfada grubun adı ve açıklama yazılıp kaydet seçeneği tıklanır.

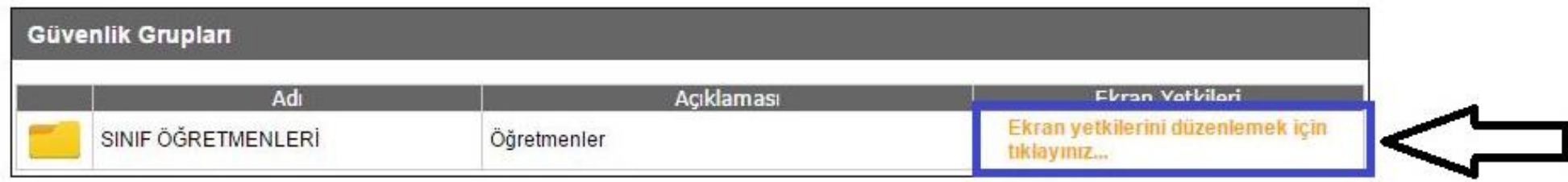

Açılan gruba yetki vermek için: « Ekran yetkilerini düzeltmek için tıklayınız…» yazısı tıklanır.

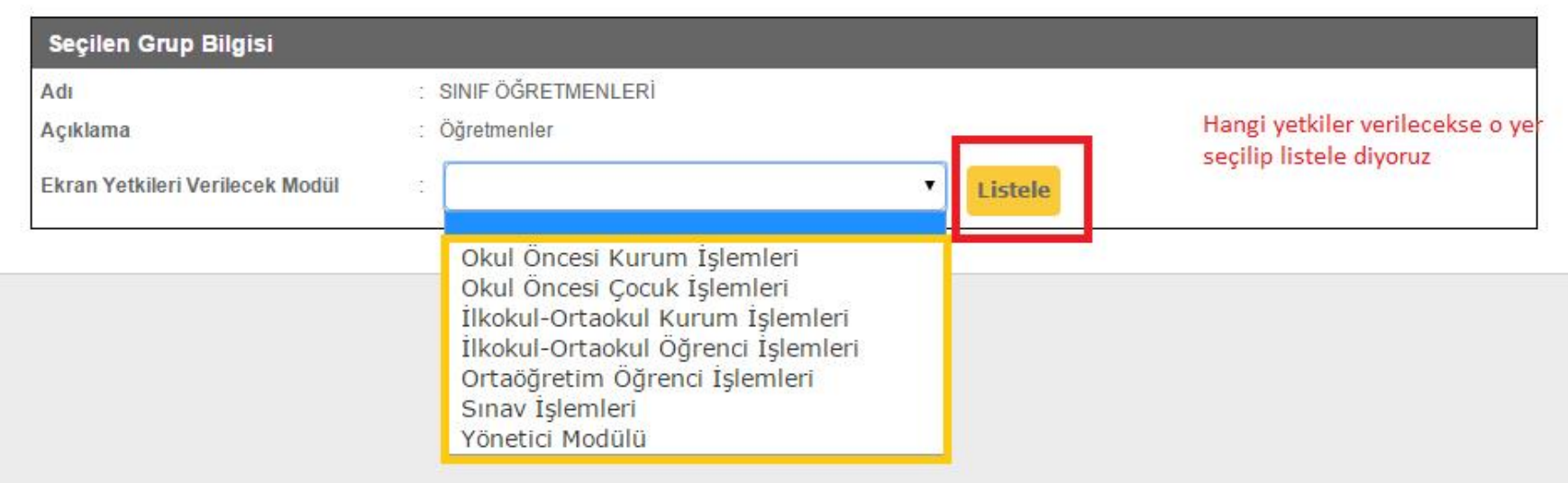

Hangi yetkiler verilecekse o yetkiler seçilip listele denir.

#### **KAYDET**

G

#### Seçilen Grup Bilgisi

 $\oplus$   $\sigma$ 

Adı

Açıklama

### : SINIF ÖĞRETMENLERİ

: Öğretmenler

İlkokul-Ortaokul Kurum İşlemleri

Ekran Yetkileri Verilecek Modül

 $\pmb{\mathbf{v}}$ Listele

#### SINIF ÖĞRETMENLERİ Grubu Ekran Yetkileri

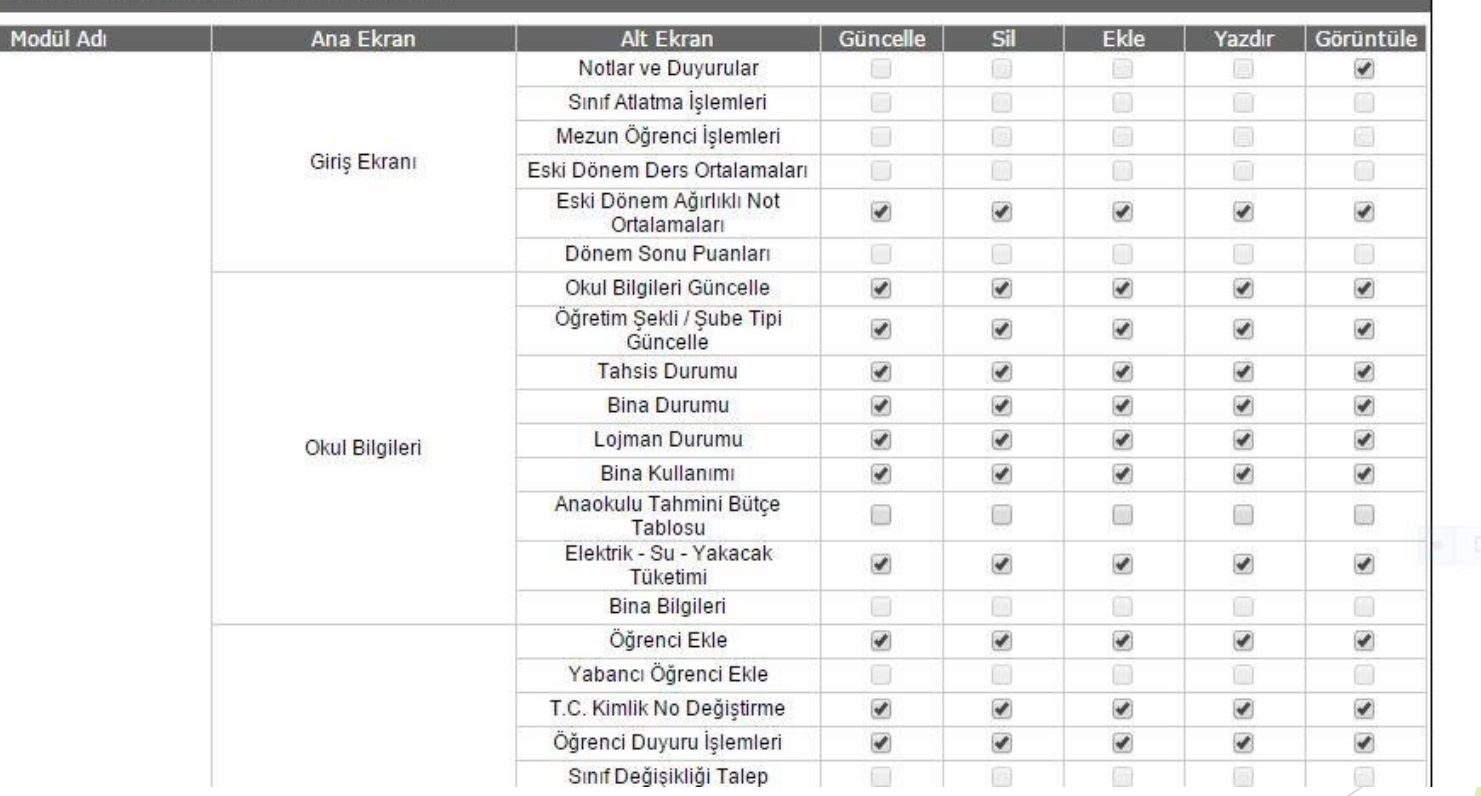

Gerekli yetkiler verilip kaydet seçeneği tıklanarak kaydedilir.

## 3) Ücretli Öğretmeni E-okula Eklemek ve Öğretmen Kullanıcısı Oluşturmak

### e-Okul Modülleri

Okul Öncesi Çocuk İşlemleri

Okul Öncesi Kurum İşlemleri

İlkokul-Ortaokul Kurum İşlemleri

İlkokul-Ortaokul Öğrenci İşlemleri

Ortaöğretim Öğrenci İşlemleri

Sınav İşlemleri

Yönetici Modülü

### **Kisisel Bilgiler**

Şifre Değişikliği

Kullanıcı Güvenlik Açıklamaları

**Rapor Listesi** 

e-Okul Kullanıcı Kılavuzu

e-Okul İletişim Bilgileri

İlkokul-Ortaokul Kurum İşlemleri seçeneğine tıklanır.

Eğitim Öğretim Dönemi:

▼

2015-2016 I. Dönem

Giriş Ekranı

Notlar ve Duyurular

Eski Dönem Ağırlıklı Not **Ortalamaları** 

Okul Bilgileri

Bilgi Giriş İşlemleri

Sube İşlemleri

**Xayıt İşlemleri** 

<sup>3</sup> Resim İşlemleri

Okula Nakil Gelecekler

Okuldan Nakil Gidecekler

**O** Devamsızlık İşlemleri

**O** Ders İşlemleri

Not İşlemleri

Şube İşlemleri seçeneği seçilir.

## Sube İşlemleri

Şube Ekle

Ücretli Öğretmen Ekle

Birleştirilmiş Şube Tanımlama

Ücretli Öğretmen Ekle seçeneği tıklanır.

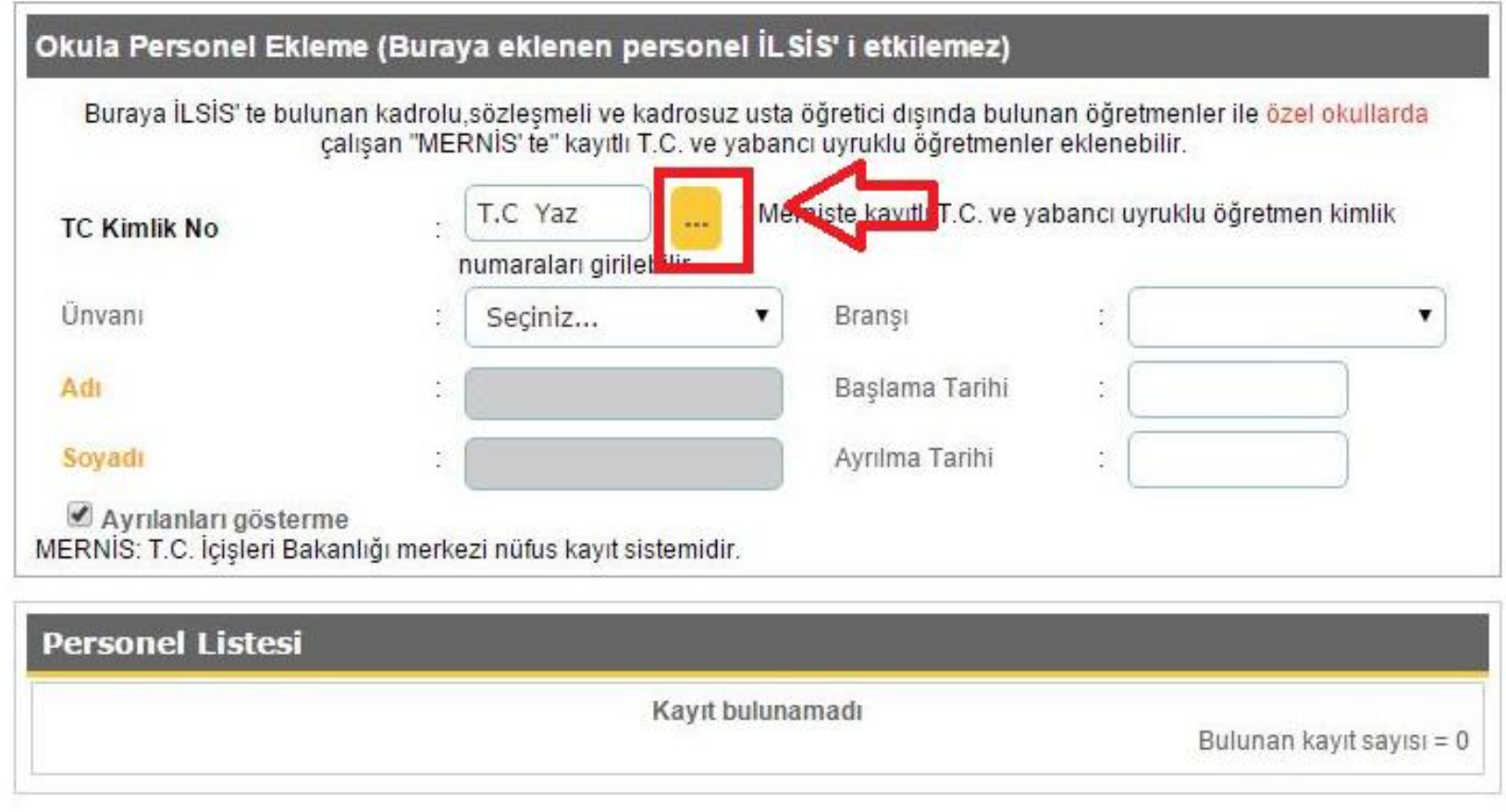

Ücretli öğretmenin T.C.si yazılır ve … (üç nokta) butonu tıklanır.

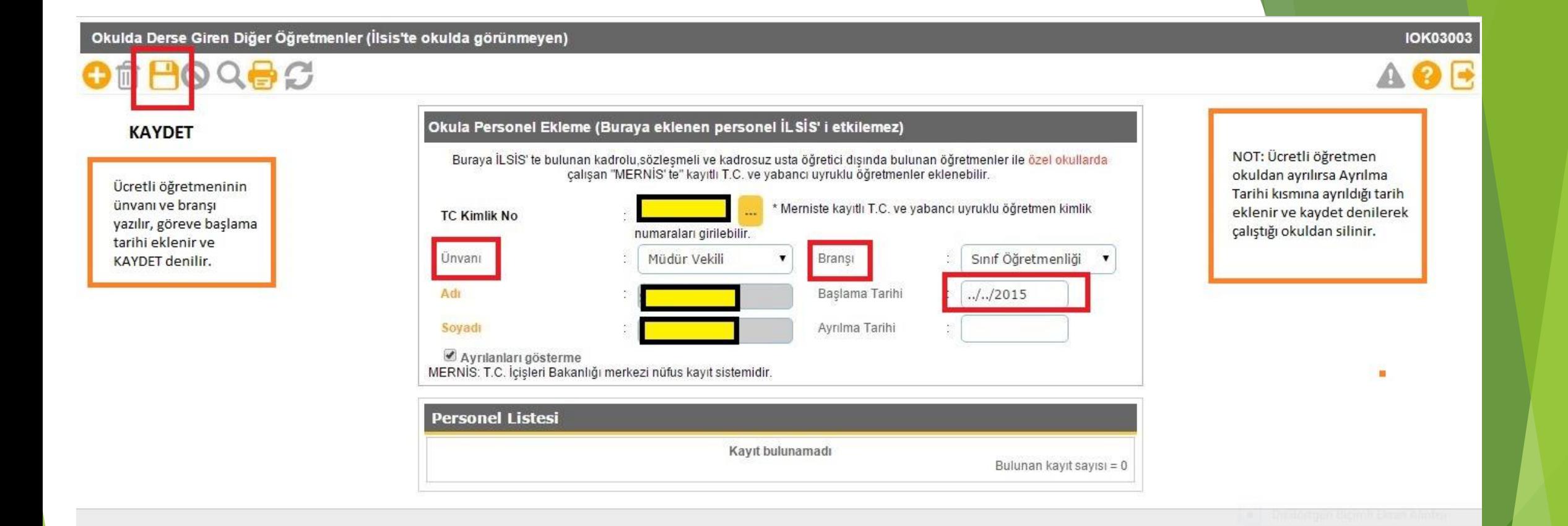

- Ücretli öğretmenin unvanı ve branşı yazılır, göreve başlama tarihi eklenir. Kaydet seçeneği tıklanır.
- **NOT:** Ücretli öğretmen okuldan ayrılırsa Ayrılma Tarihi kısmına ayrıldığı tarih eklenir. Kaydet denildiğinde çalıştığı okuldan kaydı silinir.

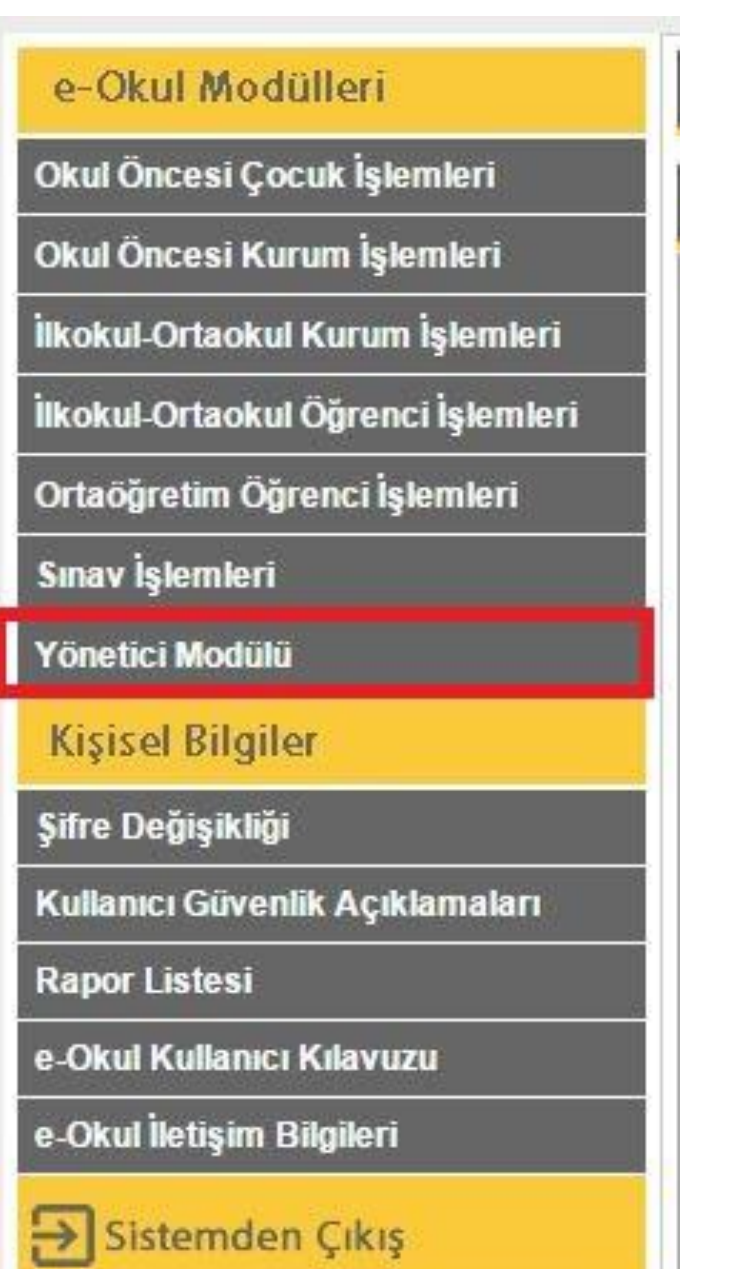

Yönetici Modülüne tıklanır.

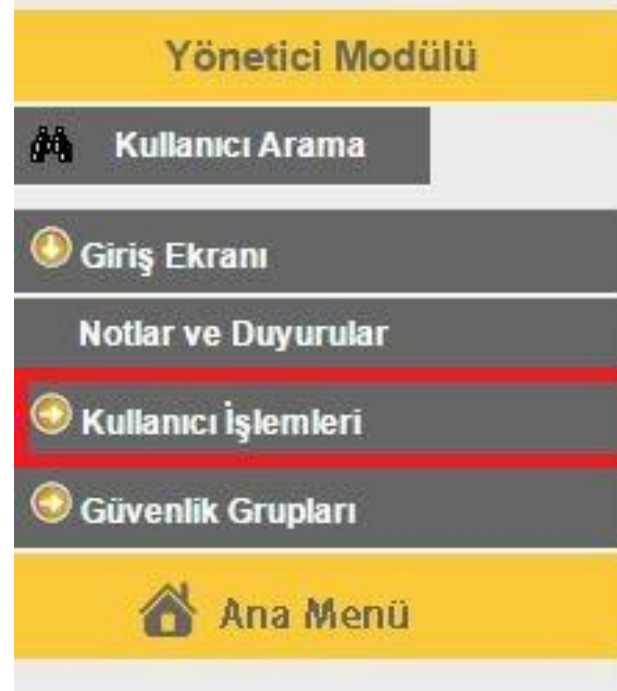

Kullanıcı İşlemleri seçeneğine tıklanır.

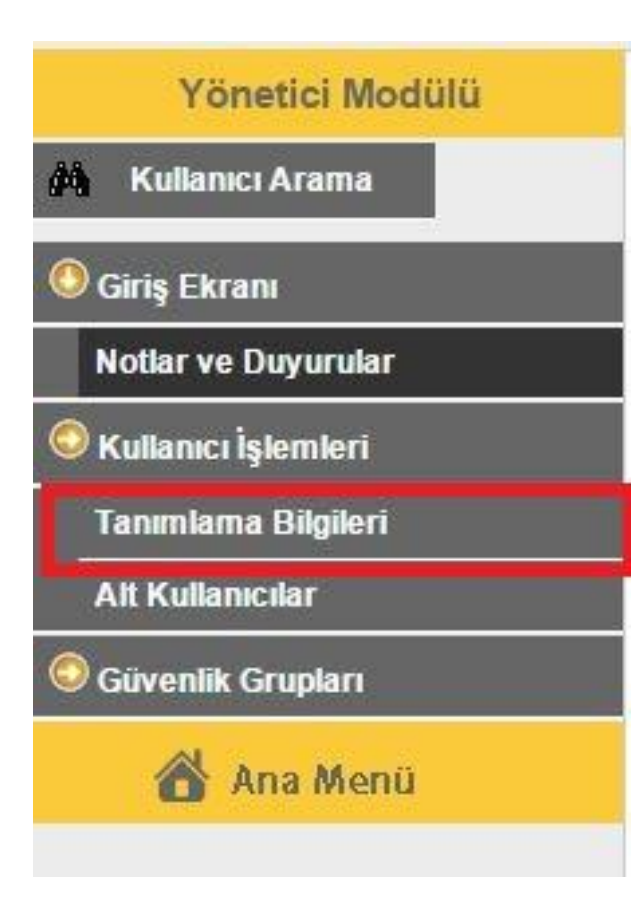

Tanımlama Bilgilerine tıklanır.

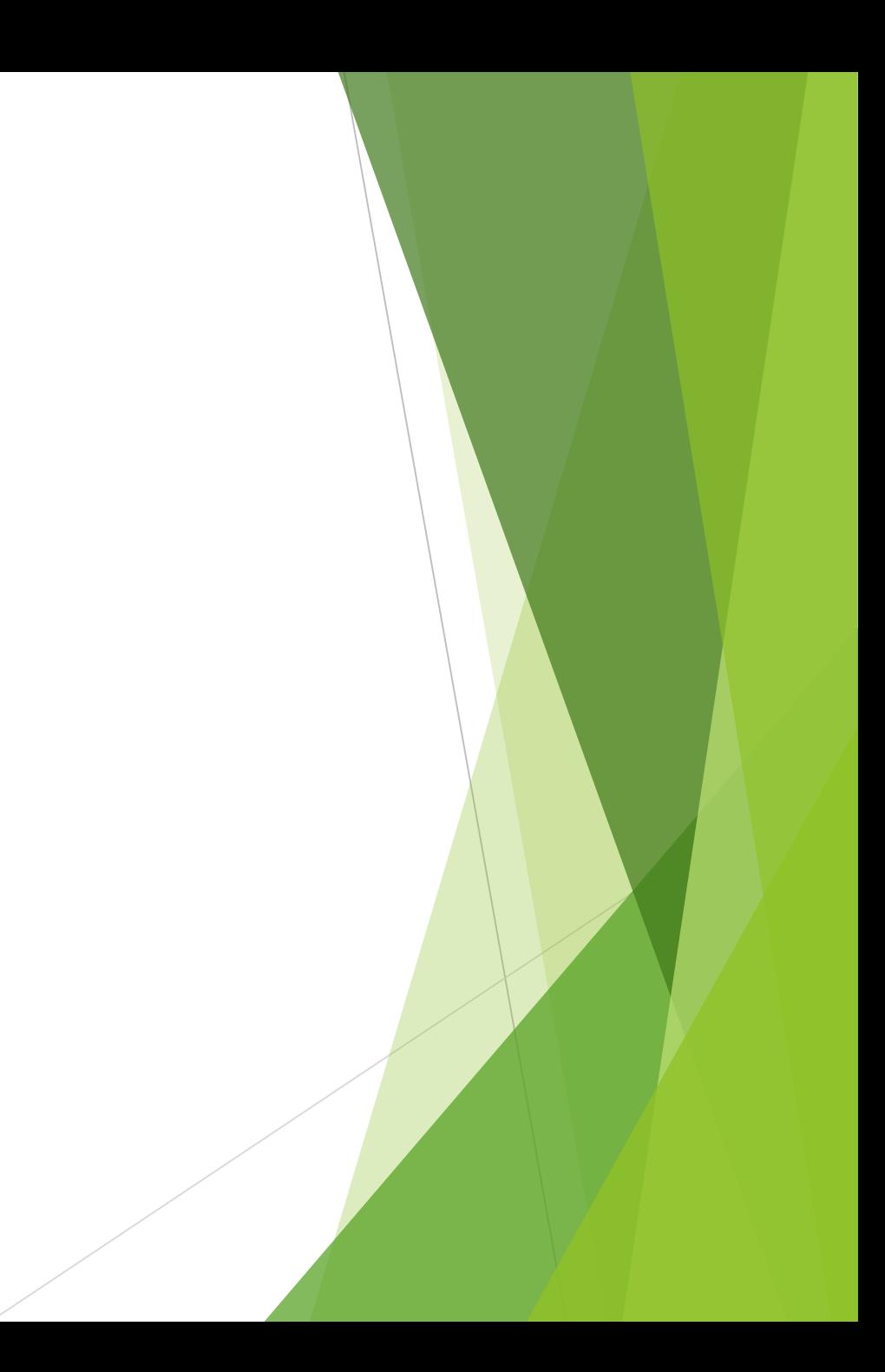

#### Kullanıcı Tanımlama Bilgileri

 $\mathcal{C}$ 

#### **YENİ**

Kullanıcı adı kısmına TC Adı ve Soyadı kısımları Büyük Harf olacak Öğretmenlere TC Kimlik kısıtlaması yapılacak Grup Adı kısmına oluşturduğumuz grubu yazıyoruz

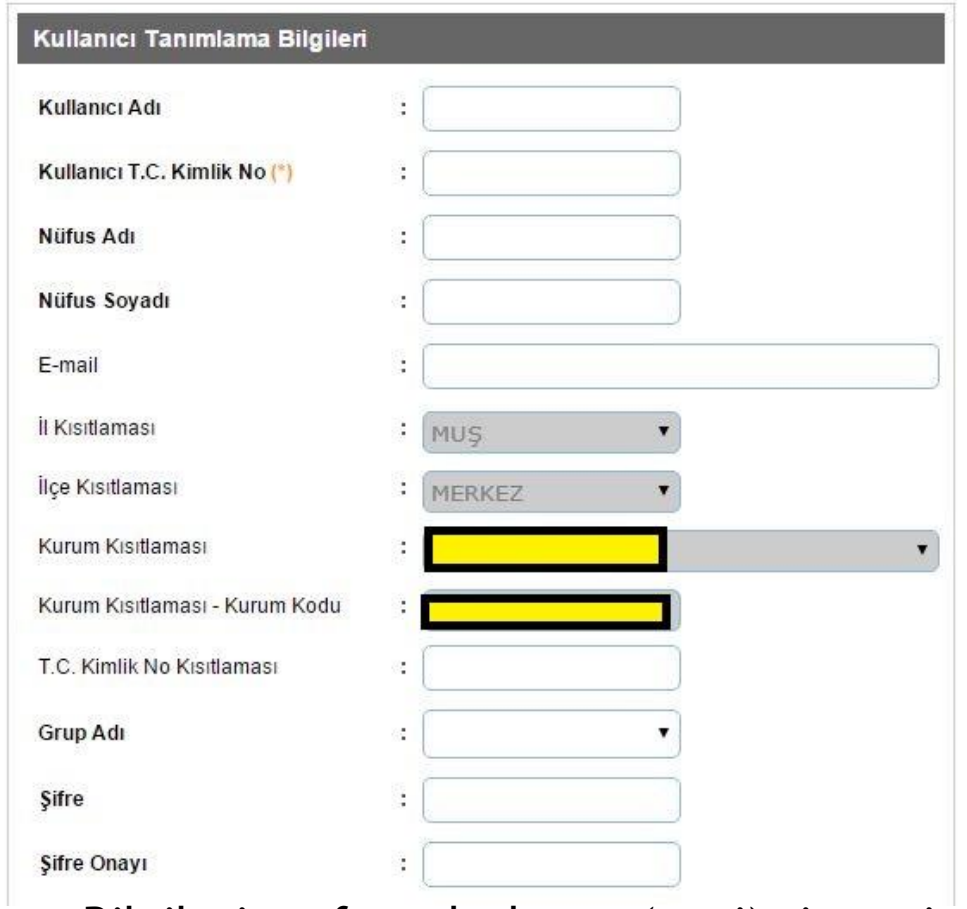

- Ekrana gelen Kullanıcı Tanımlama Bilgileri sayfasındayken + (yeni) simgesi tıklanır.
- Kullanıcı adı kısmına T.C. Yazılır
- Adı ve soyadı büyük harflerle yazılır.
- Öğretmenlere T.C. Kısıtlaması bölümüne T.C.si yazılır.
- Grup adı kısmında ise oluşturduğumuz grubu seçiyoruz. (Örn: SINIF ÖĞRETMENLERİ)
- Şifre tanımlanır.
- Kaydet seçeneği seçilerek yapılan işlemler kaydedilir.

## 4) Birleştirilmiş Sınıflara Öğretmen **Atama**

Kurum İşlemleri Eğitim Öğretim Dönemi:

2015-2016 I. Dönem

#### Giriş Ekranı

Notlar ve Duyurular

Eski Dönem Ağırlıklı Not Ortalamaları

**Okul Bilgileri** 

**Bilgi Giriş İşlemleri** 

Şube İşlemleri

**Sube Ekle** 

Ücretli Öğretmen Ekle

Birleştirilmiş Şube Tanımlama

Kayıt İşlemleri

Resim İşlemleri

Okula Nakil Gelecekler

Örneğin; İki sınıf bir arada eğitim görecek olsun. 1 ve 2. sınıfları A öğretmeni, 3 ve 4. sınıfları B öğretmeni okutsun.

Şube İşlemlerinden Şube Ekle seçeneği seçilir.

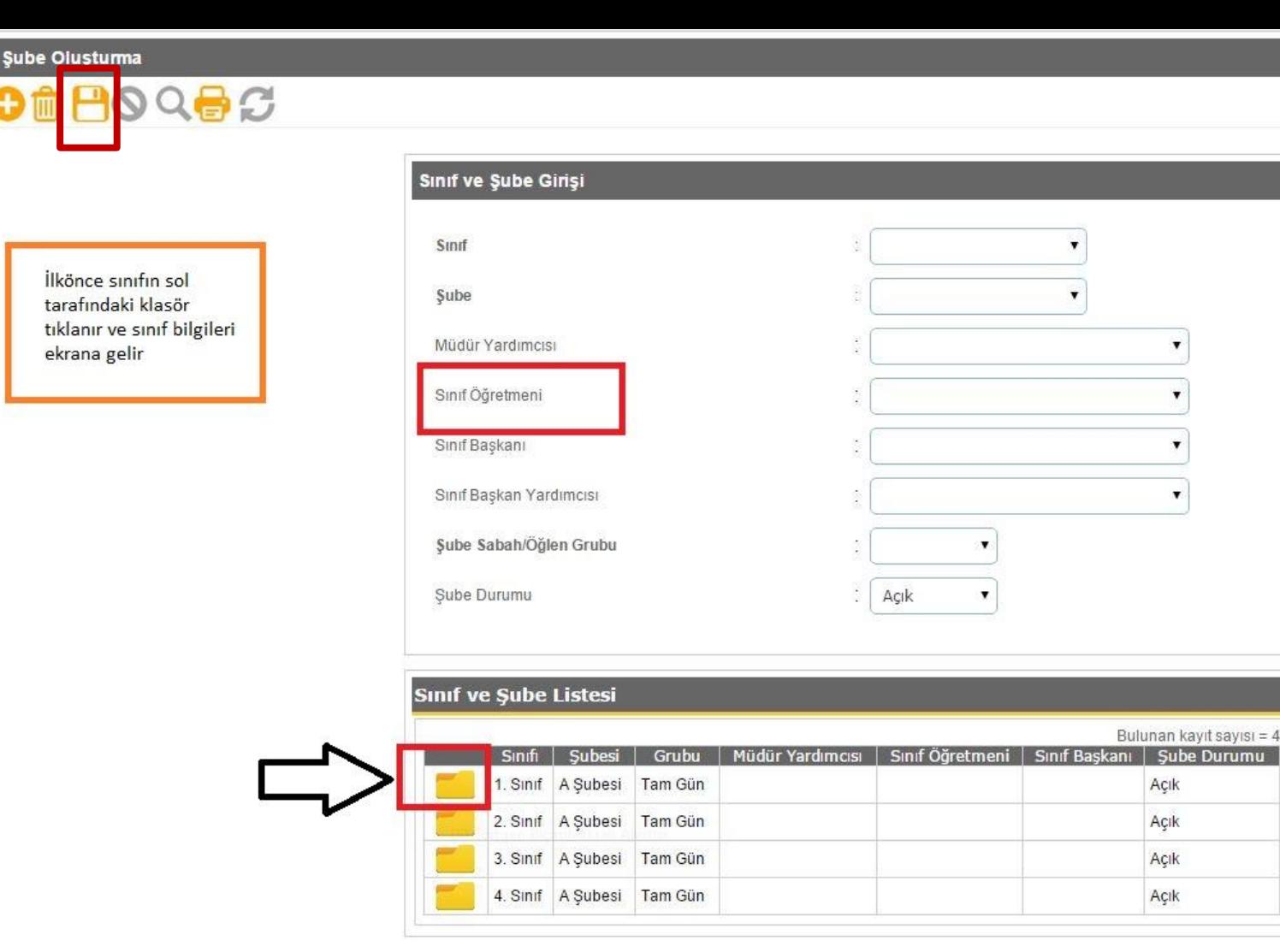

- Öğretmen tanımlamak istenilen sınıfın klasörüne (ok ile gösterilen yer) tıklanır.
- Örneğin; 1. sınıfın klasörüne tıklanıp A öğretmeni, 2.sınıfın klasörüne tıklanıp yine A öğretmeni, 3.sınıfın klasörüne tıklanıp B öğretmeni, 4. sınıfın klasörüne tıklayıp yine B öğretmeni seçilir.
- Kaydet seçeneğine tıklanarak yapılan değişiklikler kaydedilir.

Kurum İşlemleri

Eğitim Öğretim Dönemi:

2015-2016 I. Dönem

### Giriş Ekranı

Notiar ve Duyurular

Eski Dönem Ağırlıklı Not Ortalamaları

Okul Bilgileri

**Bilgi Giriş İşlemleri** 

 $\bigcirc$  Şube İşlemleri

Şube Ekle

Ücretli Öğretmen Ekle

Birleştirilmiş Şube Tanımlama

Kayıt İşlemleri

**Resim İşlemleri** 

Okula Nakil Gelecekler

Okuldan Nakil Gidecekler

O Devamsızlık İşlemleri

**O** Ders İşlemleri

Not İşlemleri

Şube Ekle kısmından Birleştirilmiş Şube Tanımlama seçeneği seçilir.

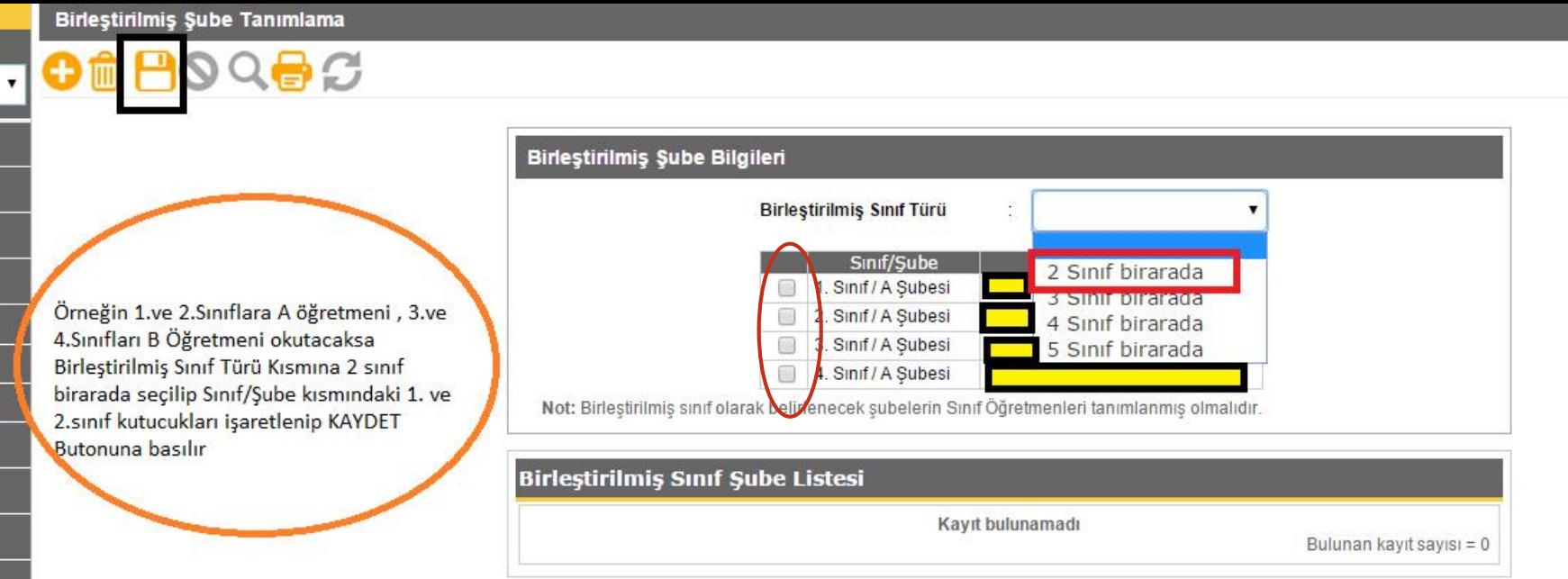

Birleştirilmiş sınıf türünden size uygun olanı seçiniz. Verdiğimiz örneğe göre iki sınıf bir arada seçeneği seçilir. Sınıf/Şube kısmındaki 1.Sınıf/A Şubesi ve 2.Sınıf/A şubesi seçeneklerinin yanındaki kutucuklar işaretlenip kaydet butonuna basılır. Sonra 3.Sınıf/A Şubesi ve 4.Sınıf/A Şubesi seçeneklerinin yanındaki kutucuklar işaretlenip kaydet butonuna basılır.

## 5) Ders Giriş Çıkış Saatleri

## NORMAL EĞİTİM İÇİN:

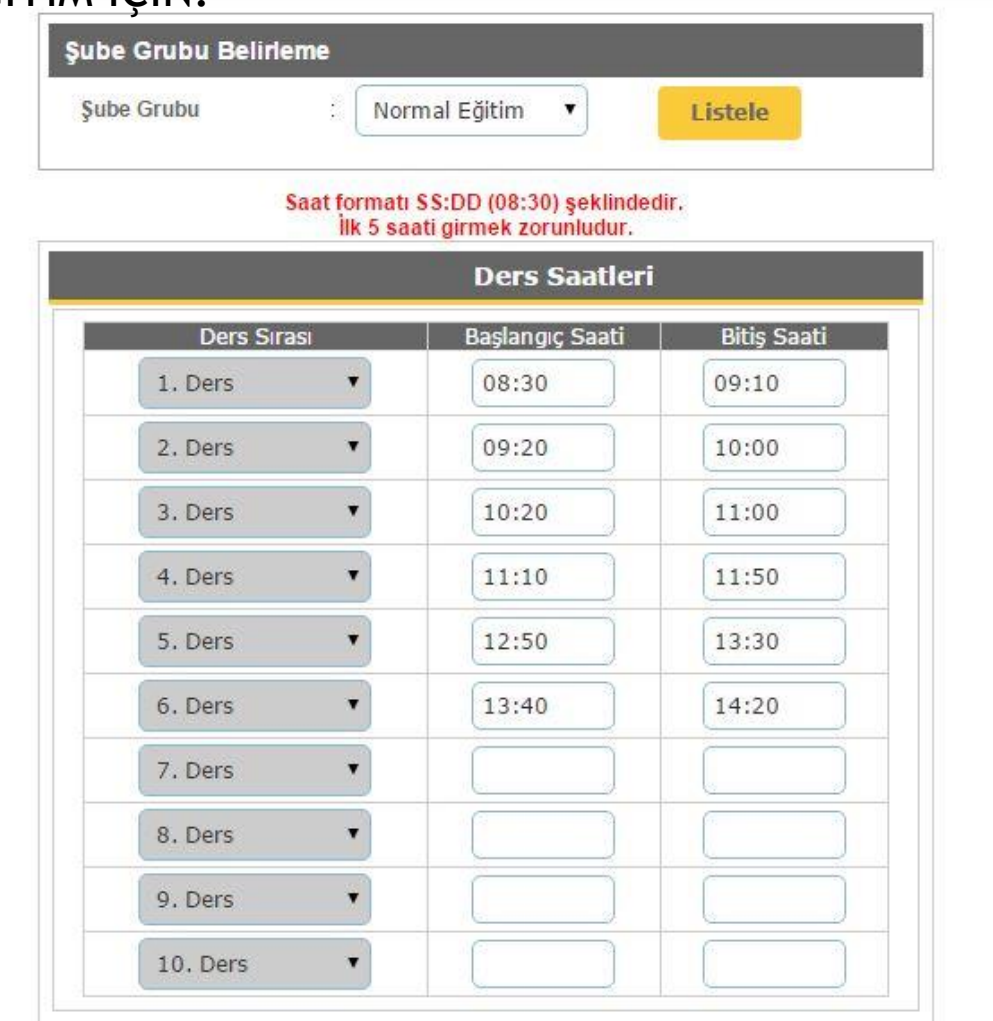

## SABAH GRUBU İÇİN

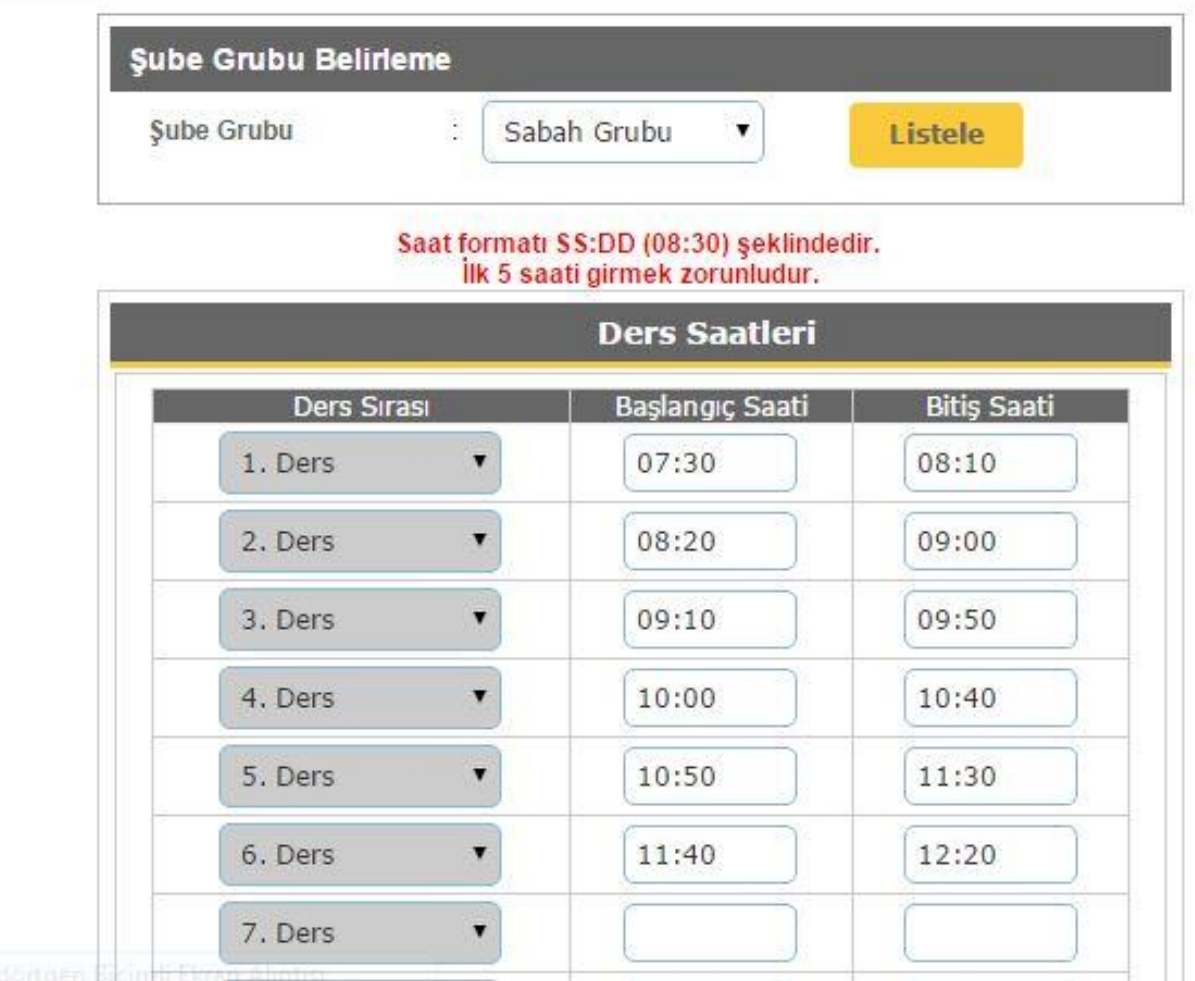

## ÖĞLE GRUBU İÇİN

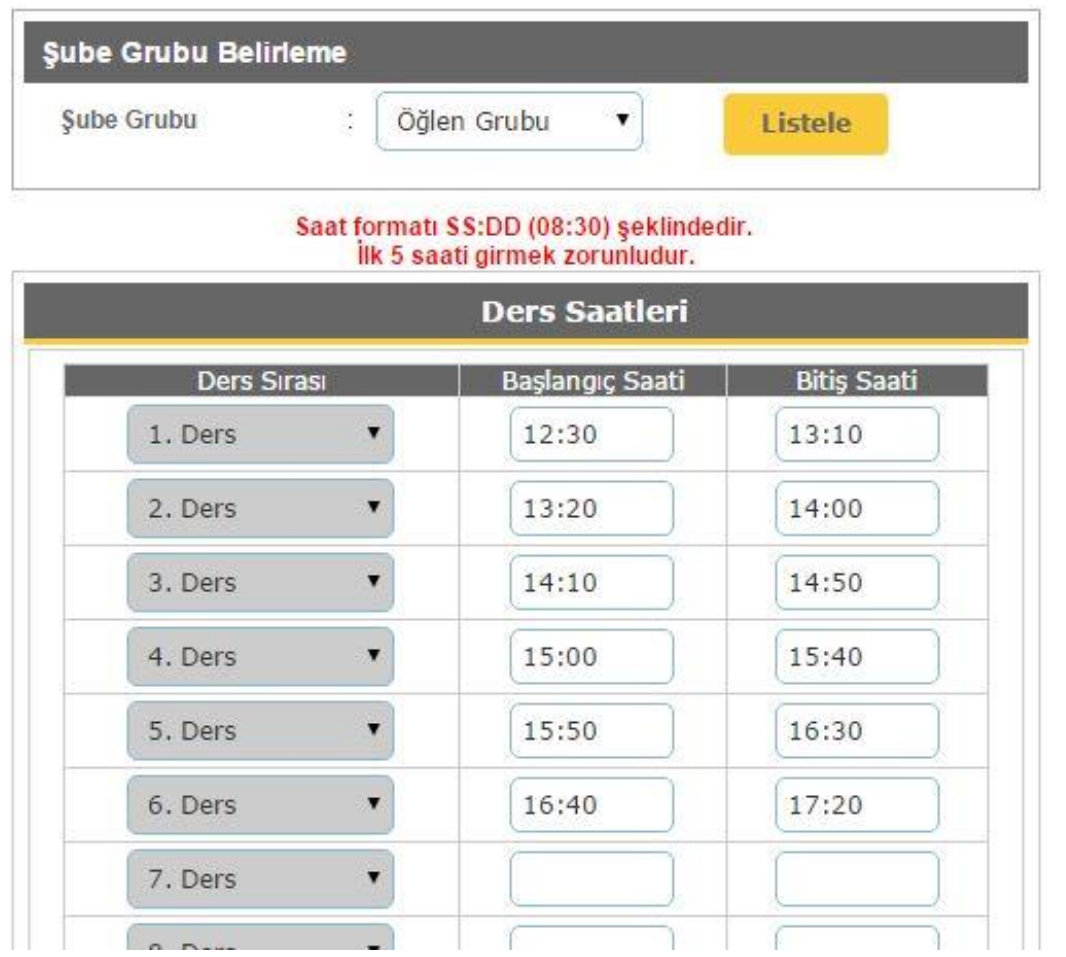

## 6) Ders Programı Hazırlama

### 1.Sınıflar İçin:

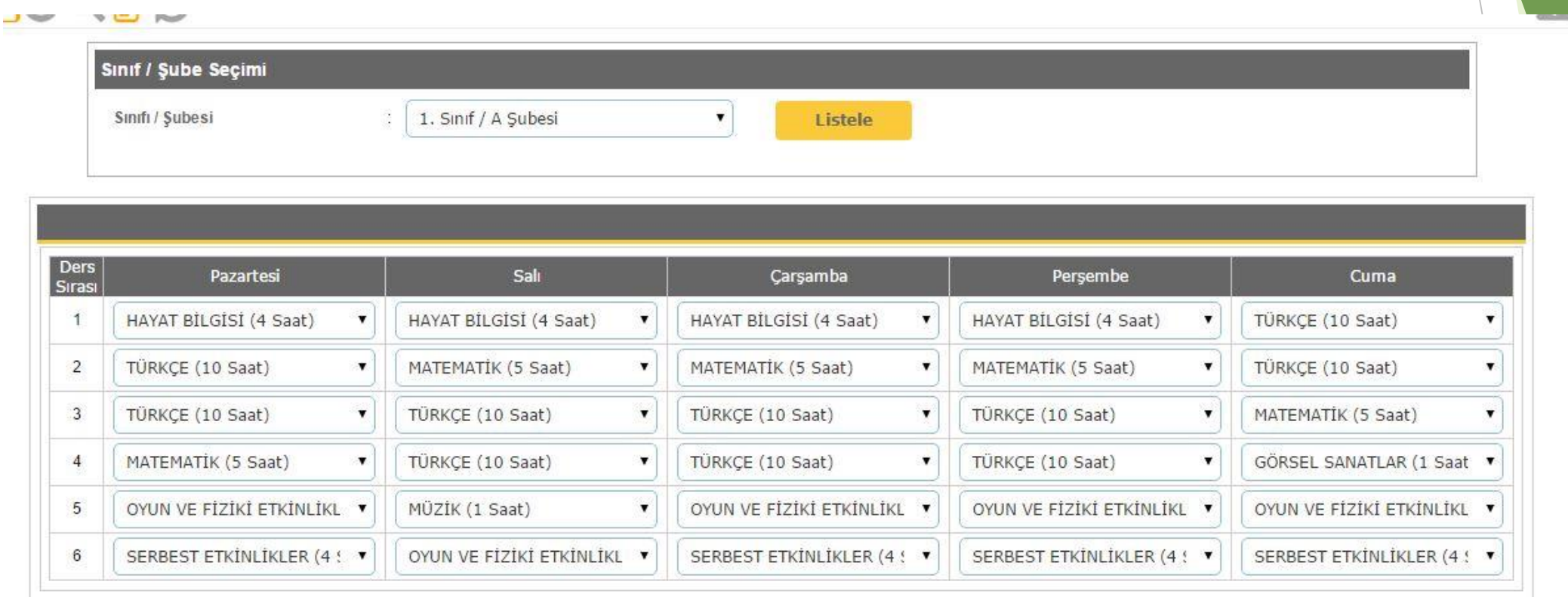

Ders programı doldurulup kaydet butonuna tıklanır.

**NOT:** Birleştirilmiş sınıflar için Talim Terbiye kurulu sitesinden vb.. birleştirilmiş sınıf ders programı çizelgesi indirilir ve bu çizelgeye göre ders programı yapılır.

## 2.Sınıflar İçin:

### **JUYYEN**

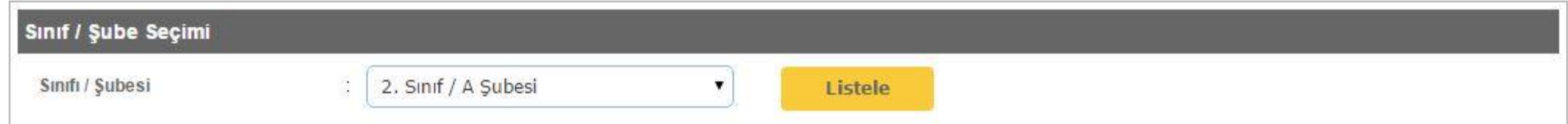

**ASS** 

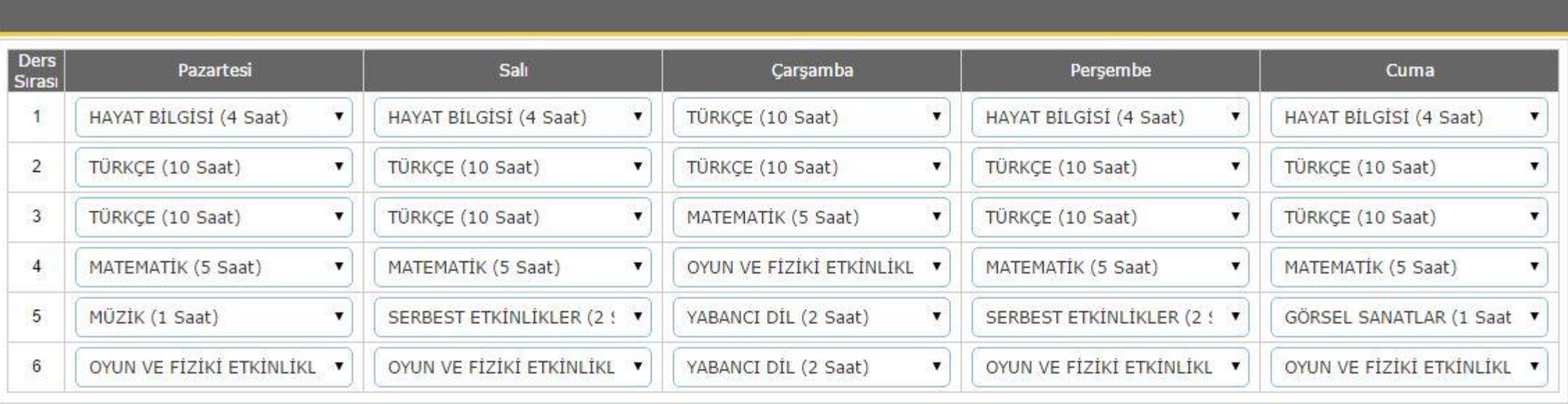

Ders programı doldurulup kaydet butonuna tıklanır.

### 3.Sınıflar İçin:

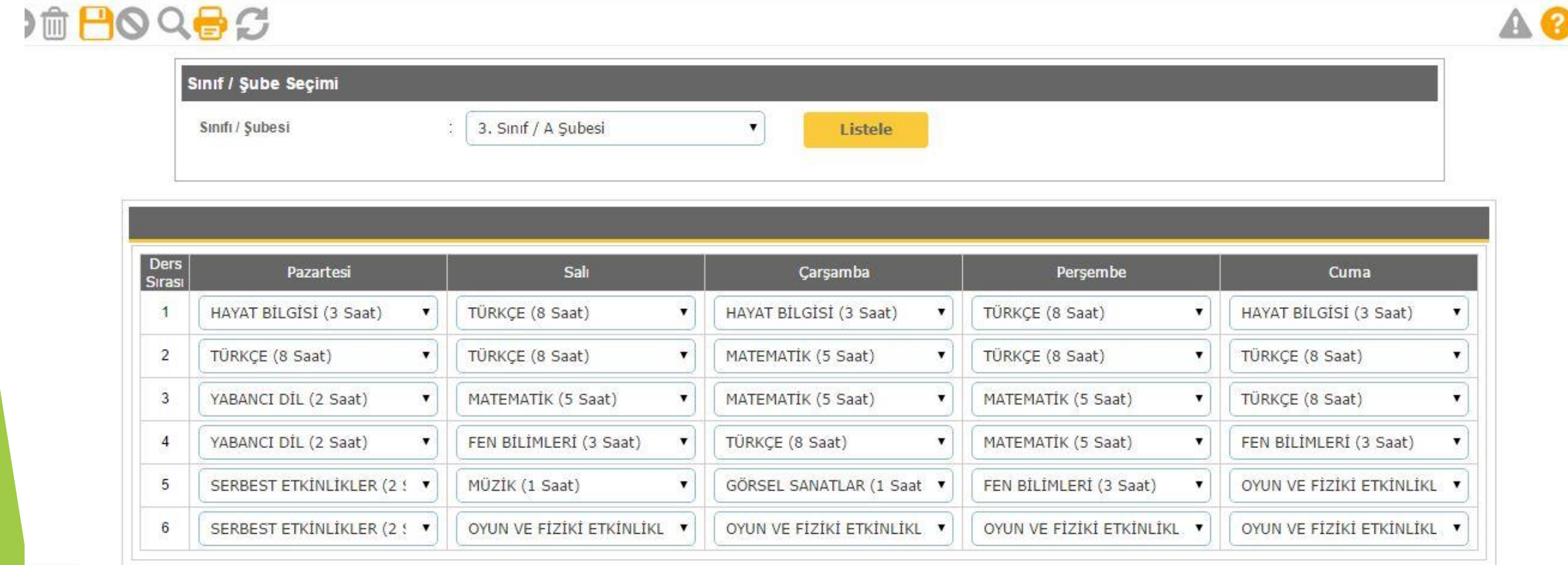

**Haftalık Ders Programı** 

Ders programı doldurulup kaydet butonuna tıklanır.

### 4.Sınıflar İçin:

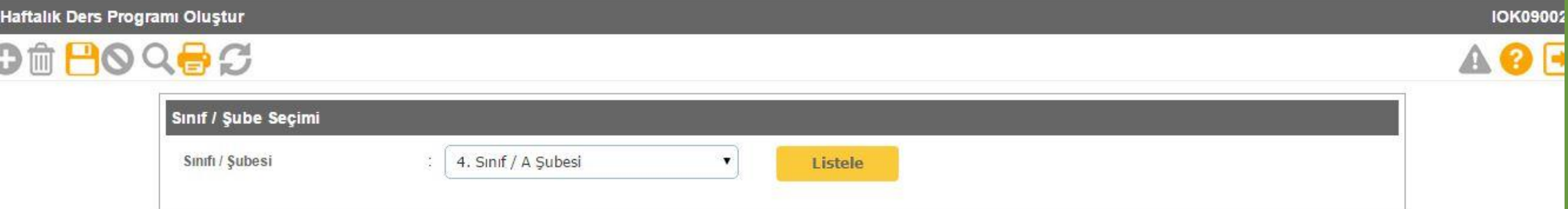

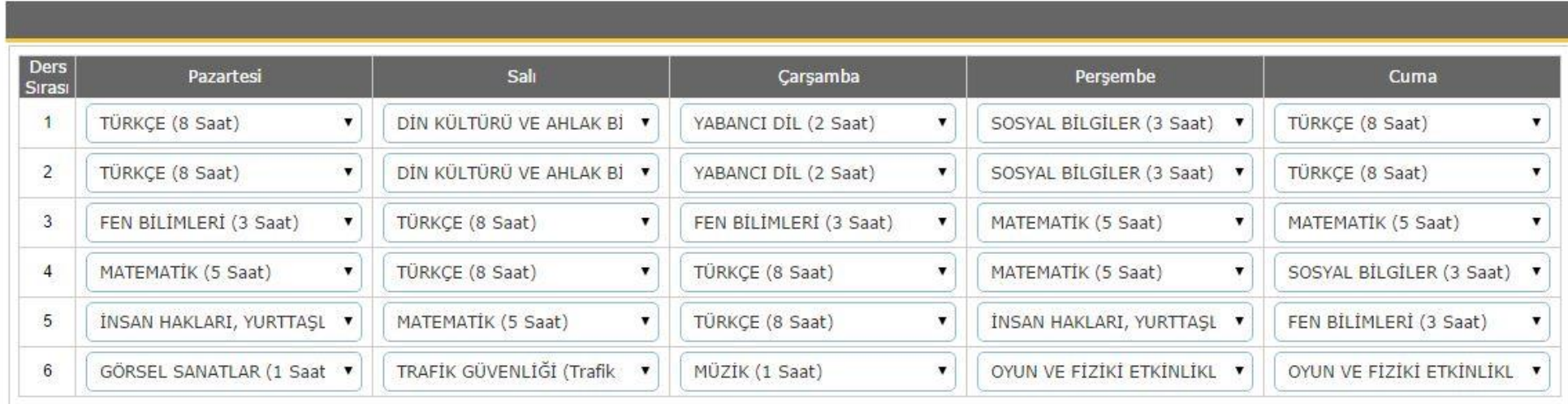

**Haftalık Ders Programı** 

Ders programı doldurulup kaydet butonuna tıklanır.

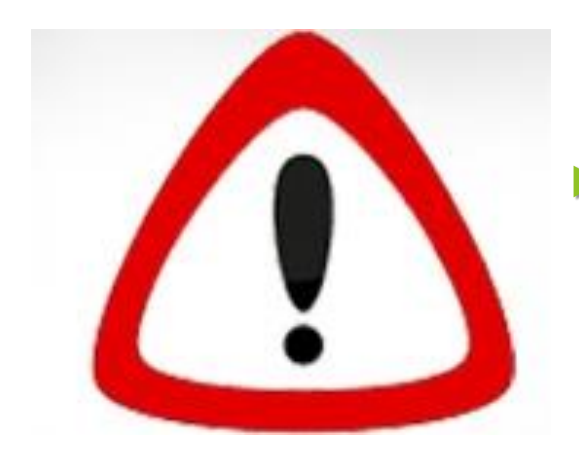

 **ÖNEMLİ NOT:** Ders programınızı hazırlamak için birleştirilmiş sınıf ders çizelgesini inceleyiniz!

## E-okulda ders programının hazırlanması için:

- Haftalık ders başlangıç ve bitiş saatleri
- Şube tanımlamaları
- Dönemlik seçmeli ders belirleme
- Şube ve ders öğretmenleri belirleme işlemleri yapılmalıdır.

**NOT:** ÖĞRETMEN Kullanıcısın ders notu girişi yapması için gerekli ön işlemler aşağıda sıralanmıştır.

- 1-) Öğretmen için TC Kimlik No Kısıtlamalı kullanıcı tanımlanmış olması gereklidir.
- 2-) İlgili ekranlarda yetkilendirilmiş olması gerekir.
- 3-) Ders Öğretmenleri ekranında ilgili derse atanmış olması gerekir.
- 4-) Öğretmenin Sınav Tarihi girmiş olması gerekir.

## 7) Derslere Öğretmen Atama

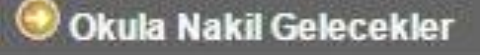

Okuldan Nakil Gidecekler

O Devamsızlık İşlemleri

Ders İşlemleri

Not İşlemleri

Sosyal Faaliyetler

SÖK / Sınıf Tekrarına Kalanlar

Okula Kayıtsız Çocuklar

İlkokul-Ortaokul Kurum İşlemlerinden Ders İşlemleri seçeneği seçilir.

### **O** Ders *i*slemleri

Ders Başlangıç ve Bitiş Saatleri

Seçmeli Dersler

Öğrenci Seçmeli Ders Belirleme

**Ders Programi** 

Ders Öğretmenleri

Haftalık Ders Dağıtım Programı Veri Indir

Haftalık Ders Dağıtım Programı Veri Yükle

Seçmeli Yaşıyan Diller ve Lençeler Dersi Seçilen Dil Adı **Belirleme** 

Öğrenci Seçmeli Ders Temizleme

2015-2016 Öğretim Yılı Seçmeli **Dersleri** 

Açılan menüden Ders İşlemleri Seçeneği seçilir.

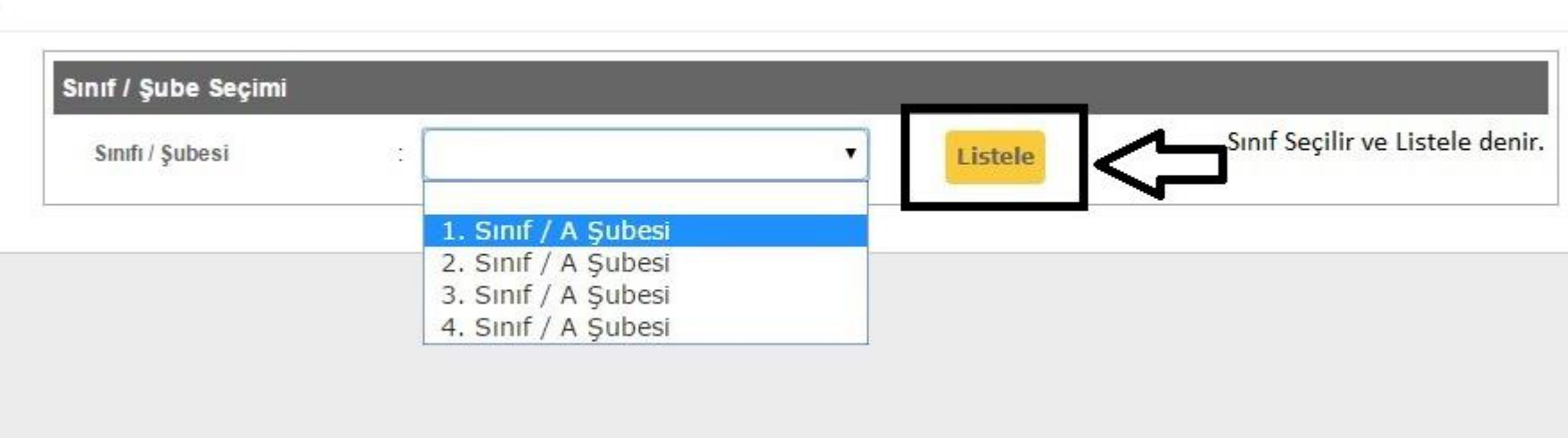

İşlem yapılacak sınıf seçilir ve listele denir.

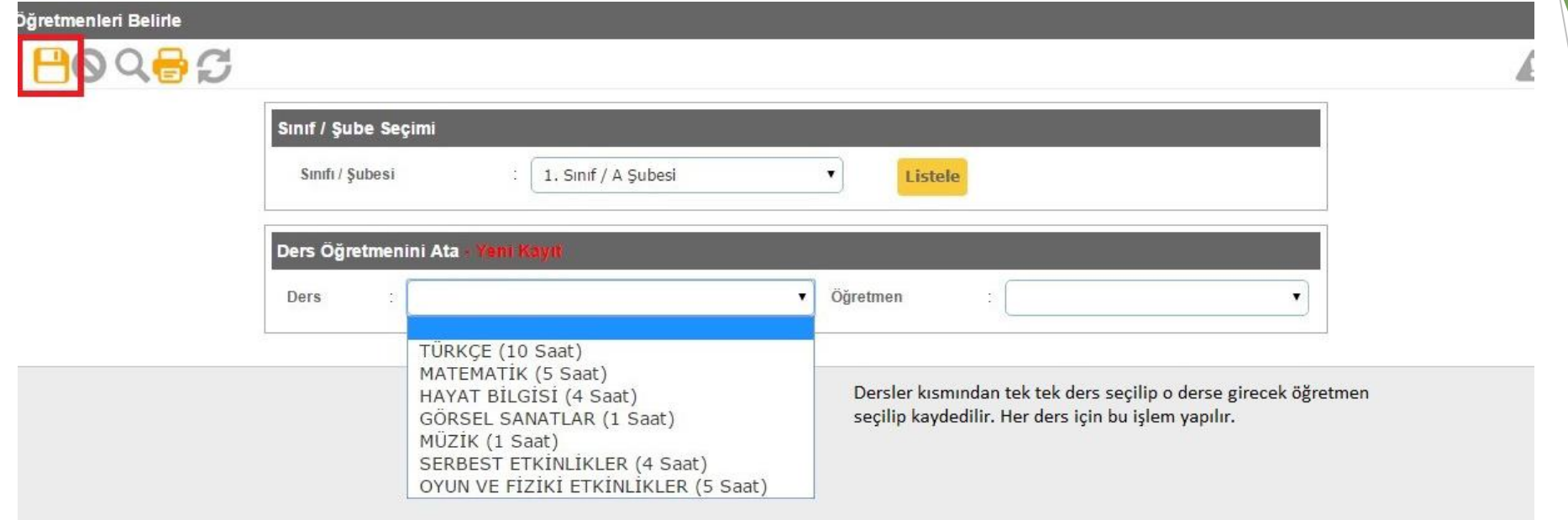

Tek tek dersler ve dersin öğretmeni seçilir. Sonra da kaydet denir.

#### Şube Öğretmenleri Belirle

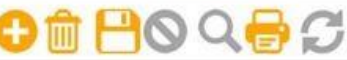

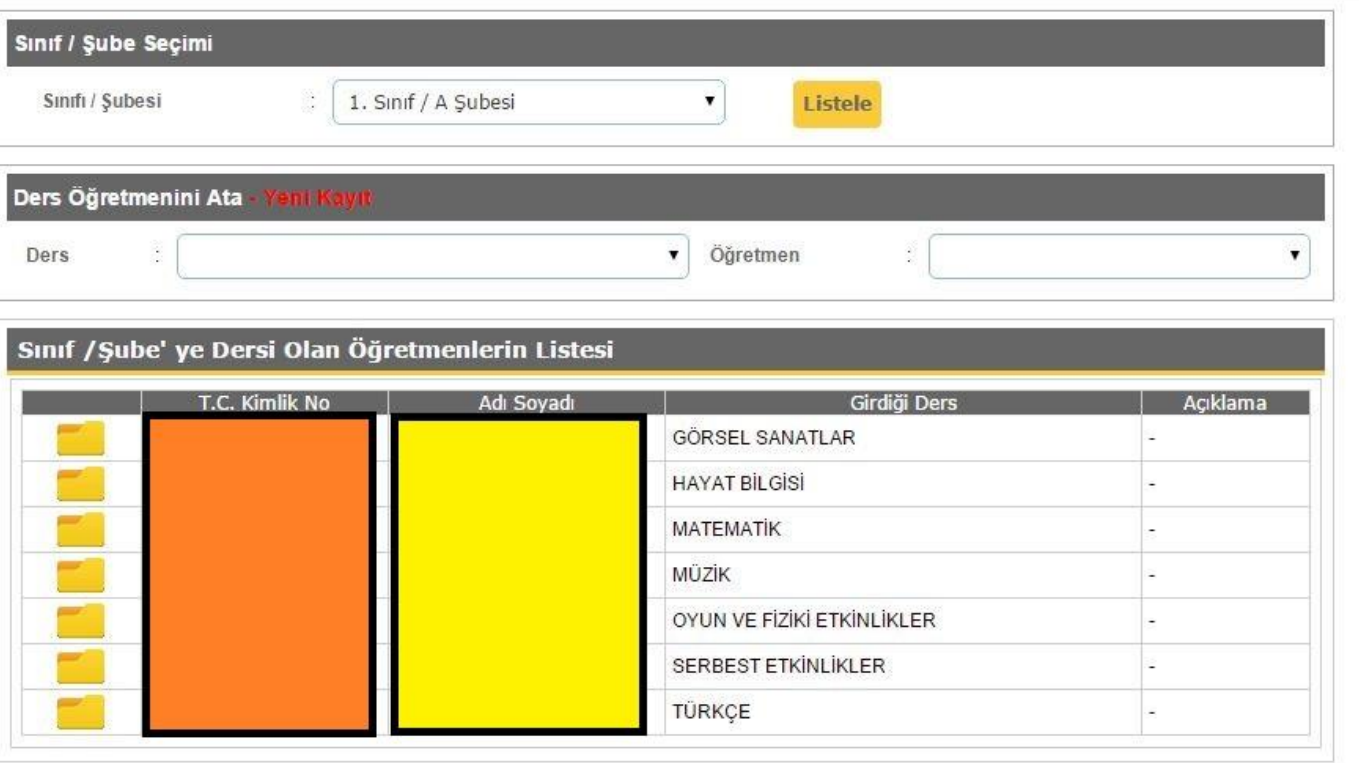

Gerekli işlemler yapıldıktan sonra derslerin ve öğretmenlerin listesi gözükecektir.

## 8) Kayıt İşlemleri

- Kurum işlemleri kayıt işlemleri Aday kayıt kısmındaki öğrencileri kesin kayıt kısmına alırız.
- Bunun İçin: İnternet Explorer tarayıcısından aynı modül içinde raporlara tıklanarak kullanılmayan okul numaralarını kesin kayıttaki öğrencilerle ilişkilendirerek öğrencilerin kesin kayıt işlemini gerçekleştiririz.

## 9) Sınav Tarihi ve Hızlı Ders Notu Girişi

### Giriş Ekranı

**Notlar ve Duyurular** 

Eski Dönem Ağırlıklı Not **Ortalamaları** 

**Okul Bilgileri** 

**D** Bilgi Giriş İşlemleri

 $\bullet$  Resim İşlemleri

**Devamsızlık İşlemleri** 

**O** Ders İşlemleri

Not İşlemleri

Sosyal Faaliyetler

SÖK / Sınıf Tekrarına Kalanlar

Okuduğu Kitaplar

Bilim Sanat Merkezi Öğrencileri

O Özel Kurum Eğitim ve Öğretim **Desteği** 

NOT: UYARI : Hızlı Ders Notu Girişinden önce eokul sınav tarihi girişini yapmış olmanız gerekmektedir. Aksi halde e okul hızlı ders notu girişini yapmanız mümkün olmayacaktır.

Sınav tarihlerini girmek için aşağıdaki işlemler yapılır:

Not İşlemlerine tıklanır.

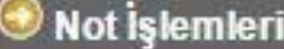

**Sınav Tarihleri** 

**Not Kilitle** 

**Gelişim Raporu** 

**Davranış Notları** 

Ders Notu Girişi

Hızlı Ders Notu Girişi

Anaokulu Gelişim Raporu

Karne Bilgileri Öğretmen Görüşü

Sınav Tarihleri seçeneğine tıklanır.

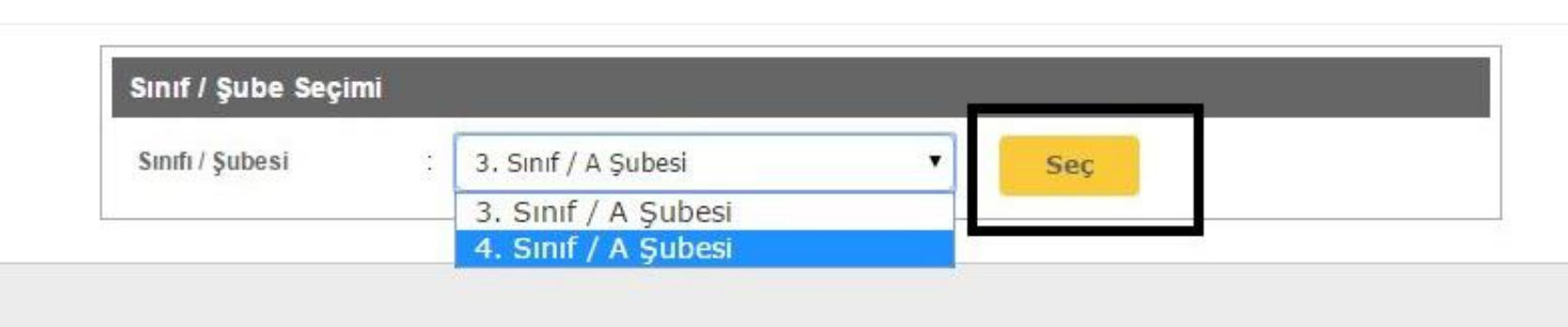

Sınıf ve şubesi seçilir. Seç butonuna tıklanır.

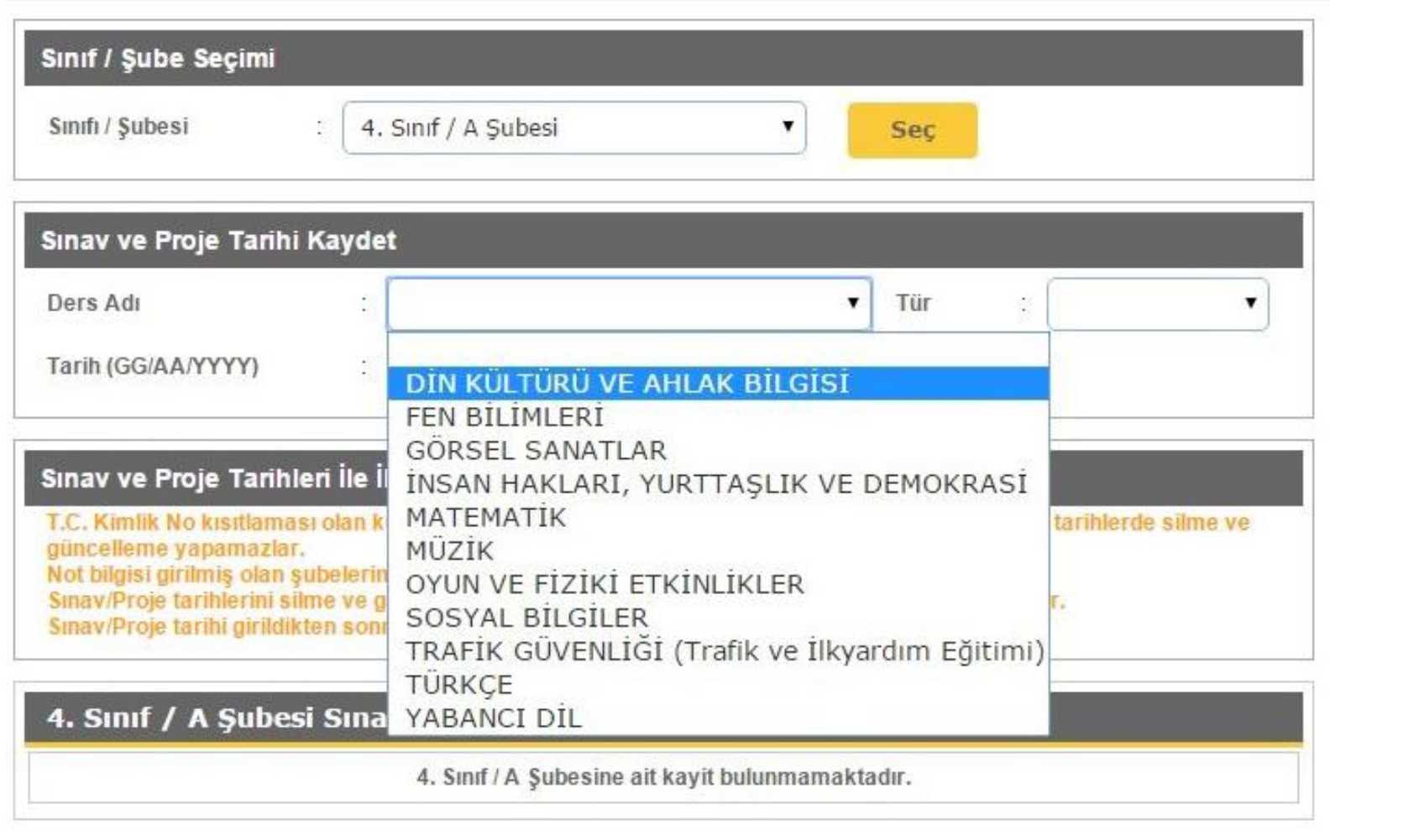

İlgili ders seçilir.

Sınav ve Proje Tarihleri Girişi

60

IOK10002 Q Г÷ Sinif / Şube Seçimi Ders adı, Tür ve Tarih kısımları 4. Sinif / A Subesi Sinifi / Şubesi ۷. Sec doldurulup KAYDET butonuna basılır Sinav ve Proje Tarihi Kaydet  $\mathbf{v}$  Tür Ders Adı Tarih (GG/AA/YYYY) Proje Sinav Sınav ve Proje Tarihleri İle İlgili Açıklamalar T.C. Kimlik No kısıtlaması olan kullanıcılar, sadece yeni sınav/proje tarihleri ekleyebilir. Eklenen tarihlerde silme ve güncellerne yapamazlar. Not bilgisi girilmiş olan şubelerin, sınav/proje tarihlerini silemez ve güncelleyemezler. Sınav/Proje tarihlerini silme ve güncelleme işlemleri sadece kurum yetkilisi tarafından yapılabilir. Sınav/Proje tarihi girildikten sonra, silme işlemi en son girilen tarihten başlanarak yapılabilir. 4. Sınıf / A Şubesi Sınav ve Proje Tarihleri Listesi 4. Sınıf / A Şubesine ait kayit bulunmamaktadır.

Değerlendirme Türü seçilir (Proje yada sınav). Değerlendirme Tarihi yazılıp kaydet butonuna tıklanır.

### Not İşlemleri

**Sınav Tarihleri** 

**Not Kilitle** 

**Gelişim Raporu** 

**Davranış Notları** 

Ders Notu Girişi

Hızlı Ders Notu Girişi

Anaokulu Gelişim Raporu

Karne Bilgileri Öğretmen Görüşü

Hızlı Ders Notu girişi yapmak için aşağıdaki işlemler yapılır.

Not İşlemleri Modülünden Hızlı Ders Notu Girişi seçeneği seçilir.

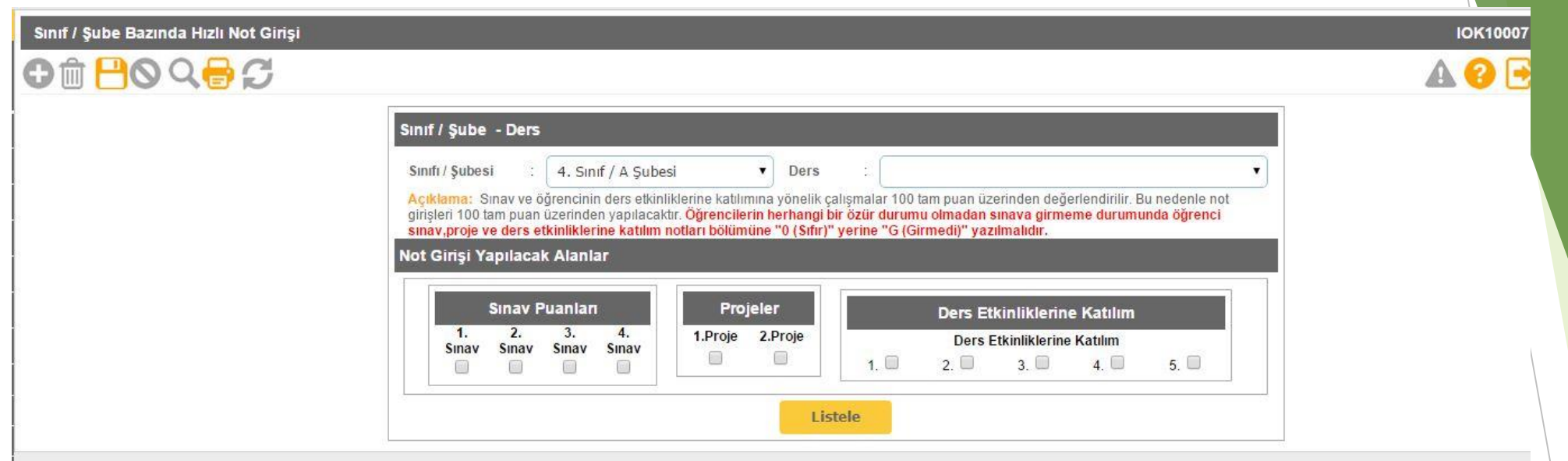

- Ekrana gelen sayfadan sınıf ve şubesi seçilir.
- Hızlı not girişi yapılacak olan ders seçilir.

Dersi de seçtikten sonra yaptığımız yazılı sayısına göre yazılı sayı kadar kutucuğu işaretliyoruz, eğer mevcut dönemde Proje ödevi verdiysek proje kutucuğunu işaretliyoruz. İsteğimize göre 1-2-3 tane Ders ve Etkinliklere katılım seçiyoruz. Son olarak da mevcut dönemde kaç tane performans ödevi verdiysek onun sayısı kadar kutucuk işaretliyoruz. En az bir tane performans ödevi vermiş olmamız gerekmektedir. Proje sene de bir tane zorunludur ama dilerseniz dönemde bir tane de proje ödevi verebilirsiniz. Bu seçimleri yaptıktan sonra Listele yazısına tıklıyoruz ve karşımıza sınıf

listesi geliyor. Sınıfımızın seçtiğimiz dersinin notlarını yazıp KAYDET butonuna tıklayınız.

 **NOT:** 1.2.3. sınıflarda yazılı olmadığı için sadece ders ve etkinliklere katılım, performans, proje bölümleri seçiliyor.

## 10) E-okul ders notu girişi ve seçmeli dersler

Ders notu girişi için okul müdürü tarafından

- 1-) Ders Başlangıç ve Bitiş Saatleri ekranında ders giriş/çıkış saatleri girilir.
- 2-) Seçmeli dersler belirlenir ve öğrencilere seçmeli ders atanır.
- 3-) Ders Programı ekranında haftalık ders programı oluşturulur.
- 4-) Ders Öğretmenleri ekranında her dersin öğretmeni belirlenir.
- 5-) Güvenlik Grupları ekranında Öğretmen kullanıcılarının ekran yetkileri (Örn; Not Girişi yetkileri verilerek) belirlenir.
- 6-) Öğretmenlere TC Kimlik Kısıtlamalı kullanıcılar tanımlanır.

## 11) E-okulda öğretmen işlemleri ( Gruba verilecek yetkiler )

- **Resim İşlemleri**
- Devamsızlık İşlemleri (Bu işlemi pek çok okulda idare yapmaktadır)
- $\Rightarrow$  Ders işlemleri sekmesinde ;
- Ders Başlangıç ve Bitiş Saatleri
- Seçmeli Dersler
- Ders Programı
- $\Rightarrow$  Not İşlemleri sekmesinde ;
- Sınav Tarihleri
- Gelişim Raporu
- **-** Davranış Notları
- **Ders Notu Girişi**
- Hızlı Ders Notu Girişi
- **-** Anaokulu Gelişim Raporu
- Karne Bilgileri Öğretmen Görüşü
- Sosyal Faaliyetler Sosyal Etkinlikler
- Yöneltme İşlemleri Sınıf Gözlem formu
- ▶ Ş.Ö.K. İşlemleri Ş.Ö.K. Kararları
- Aday İşlemleri
- Okuduğu Kitaplar

## 12) **E-Okul Nakil İsteme**

- Başka bir okuldan nakil isteyecekseniz , **e-okul kurum işlemleri** nakil işlemleri bölümüne girip nakil başvuru butonuna tıklayacaksınız. Karşınıza çıkan ekrandan öğrencinin T.C. kimlik numarasını girdikten sonra yandaki … ( üç nokta )simgesine tıklayacaksınız. **Öğrenci bilgileri** geldikten sonra geçici sınıf seçip nakil geliş nedenini seçtikten sonra nakil gelebilir kutucuğunu işaretleyip kaydet butonuna tıklayacaksınız. Daha sonra karşıdaki okul nakil başvurunuza onay verdiğinde yine sol taraftaki nakil kabul işlemine tıklayıp listedeki öğrencilerin isimlerinin yanındaki dosya simgesine tıklayıp nakil kabul işlemini yapmalısınız.
- Sizin okulunuzdan nakil gidecekleri yine aynı bölümdeki nakil gidecekler bölümündeki nakil istek onay bölümünden listeleyip nakil gidebilir kutucuğunu işaretledikten sonra onaylamanız gerekiyor.